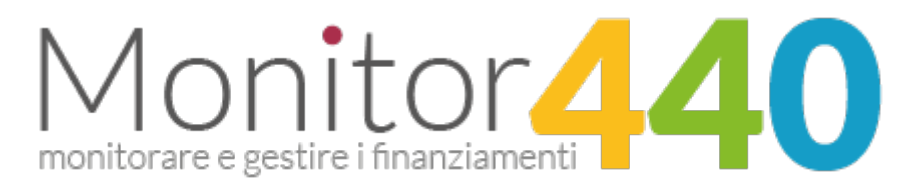

## **Manuale utente per la partecipazione ai bandi MIUR**

La piattaforma web sperimentale per monitorare e gestire i finanziamenti ex legge 440/97 E.F. 2016, messi a bando per le scuole dal **Ministero dell'Istruzione dell'Università e della Ricerca**. Attraverso questa infrastruttura si informatizza l'intero processo, dalla realizzazione del bando alla rendicontazione del progetto se ne monitora l'andamento, si ottengono report e statistiche su partecipazione e risultati.

*Progetto a cura dell'IIS Avogadro di Torino*

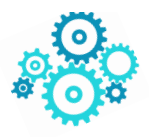

# **INDICE**

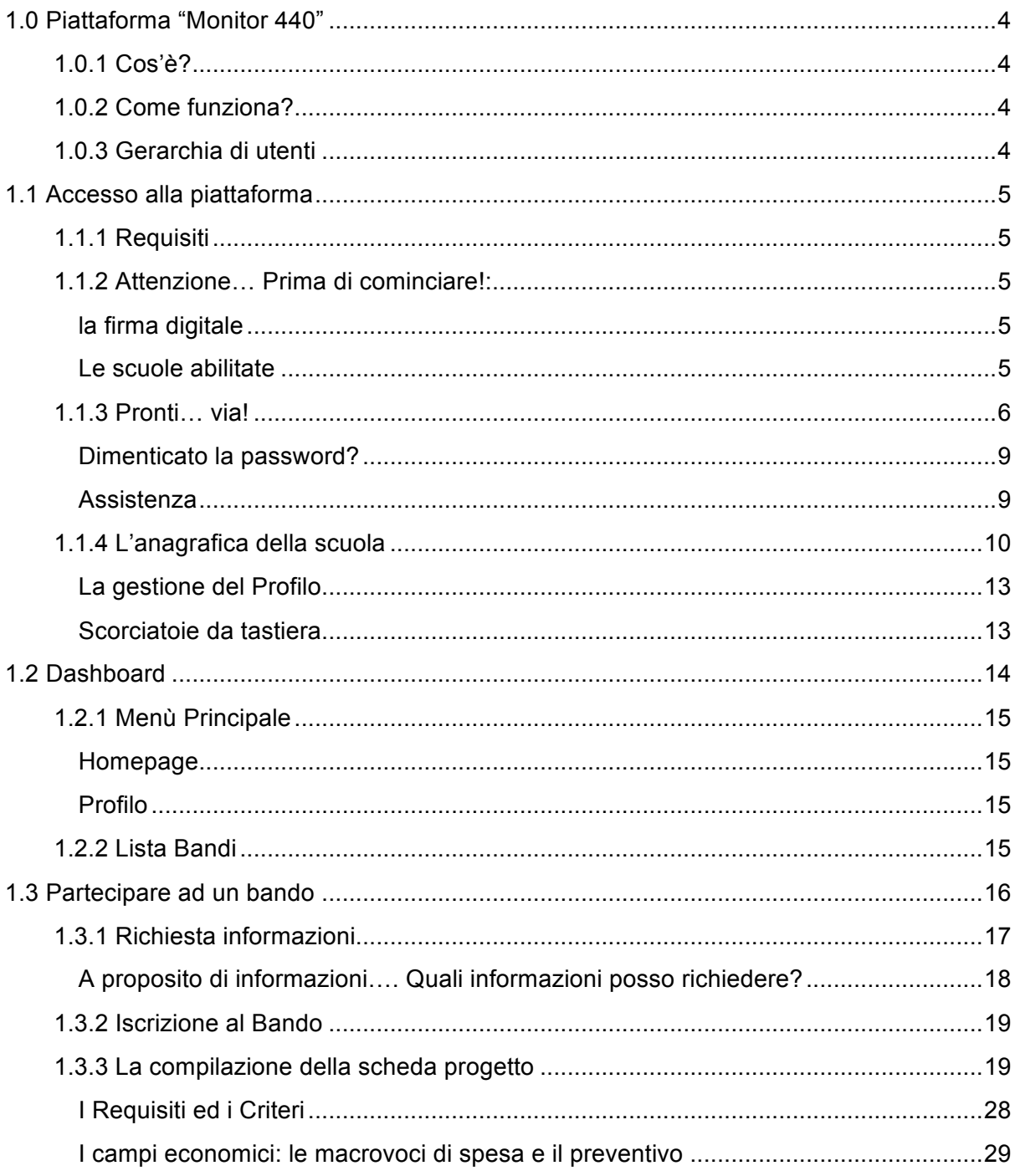

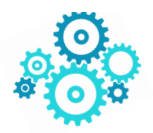

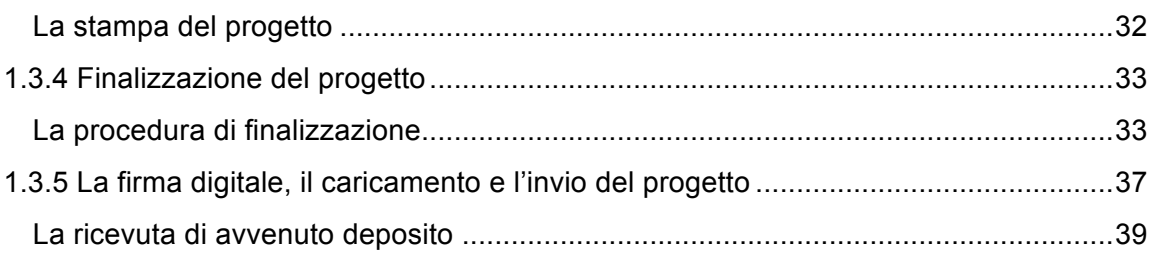

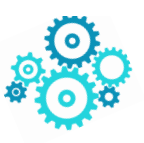

# 1.0 Piattaforma "Monitor 440"

## 1.0.1 Cos'è?

Una piattaforma web per monitorare e gestire i finanziamenti messi a bando per le scuole dal Ministero dell'istruzione, dell'Università e della Ricerca. Attraverso questa infrastruttura si informatizza l'intero processo, dalla realizzazione del bando alla rendicontazione del progetto se ne monitora l'andamento, si ottengono report e statistiche su partecipazione e risultati.

Attualmente verrà utilizzato per la maggior parte dei bandi della Direzione Generale per lo studente, l'integrazione e la Partecipazione e della Direzione Generale per le risorse umane e finanziarie, con l'idea di estenderlo ulteriormente a partire dal prossimo anno.

Sul sito www.monitor440scuola.it si trova un video introduttivo di tutti i profili che possono lavorare sulla piattaforma. E' un video lungo! Però dà una panoramica complessiva di ciò che è "Monitor440" sia per l'Amministrazione che per le scuole. *In questa procedura ci occuperemo, dopo una rapida panoramica delle funzioni generali del sito, delle modalità operative relative alla compilazione di una scheda progettuale*

## 1.0.2 Come funziona?

Tutto tramite web, basta un browser recente e una connessione ad internet. Il sistema, in base alle credenziali inserite, identificherà che tipologia di utente sta facendo accesso e di conseguenza modellerà le funzionalità a lui necessarie. Nel nostro caso **l'utente SCUOLA**.

## 1.0.3 Gerarchia di utenti

A completamento delle informazioni di carattere generale diamo un'occhiata alla gerarchia degli utenti: la piattaforma prevede il riconoscimento di tre tipologie specifiche di utenti: Amministrazione Centrale (suddivisi per Direzioni Generali) che da ora in avanti definiremo *Utente MIUR*, utente USR (uno per ogni USR) e **utente Scuola** (ogni istituto può avere il proprio accesso dedicato effettuando la richiesta).

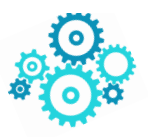

## 1.1 Accesso alla piattaforma

## 1.1.1 Requisiti

Prima di accedere alla piattaforma, assicurarsi che il proprio computer sia dotato di una tra le seguenti versioni di browser:

- Google Chrome | scaricabile attraverso questo link (https://www.google.it/chrome/)
- Mozilla Firefox | scaricabile attraverso questo link (https://www.mozilla. org/it/firefox/new/)

Il software funziona anche con le versioni più recenti di Internet Explorer, Opera, Safari e altri browser; *si sconsiglia di utilizzarlo con versioni non aggiornate di qualsiasi browser per motivi di compatibilità, per una migliore fruizione da parte degli utenti e per evitare rallentamenti* in fase di caricamento del progetto.

Verificare di essere in possesso del seguente software per aprire file di tipo "PDF" generati dalla piattaforma:

- Adobe Acrobat Reader - Scaricabile attraverso questo link (https://get.adobe.com/it/reader/)

### 1.1.2 Attenzione… Prima di cominciare!:

#### la firma digitale

La compilazione di un progetto prevede anche che questo sia firmato digitalmente. La firma del progetto avviene esternamente alla piattaforma monitor440scuola.it. Sarà necessario quindi utilizzare i software di firma digitale attualmente in utilizzo e, solo successivamente, procedere al caricamento in piattaforma del progetto firmato. La firma digitale deve essere esclusivamente quella del Dirigente scolastico. Non è previsto altra tipologia di firmatario.

#### Le scuole abilitate

Per l'accesso (e la conseguente partecipazione ad un bando) è necessario utilizzare il *codice meccanografico principale dell'Istituzione Scolastica* per essere riconosciuti dal sistema.

Si sottolinea inoltre la regola che prevede *la partecipazione al massimo a tre bandi della Direzione Generale dello Studente*. Il sistema blocca automaticamente la possibilità di

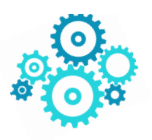

presentare più di tre progetti. Non è consentita la partecipazione della stessa scuola con più progetti allo stesso bando

#### 1.1.3 Pronti… via!

Dopo aver verificato i requisiti precedentemente elencati, avviate il browser e nella barra degli indirizzi (la barra in alto), digitate il seguente indirizzo:

**http://monitor440scuola.it/**

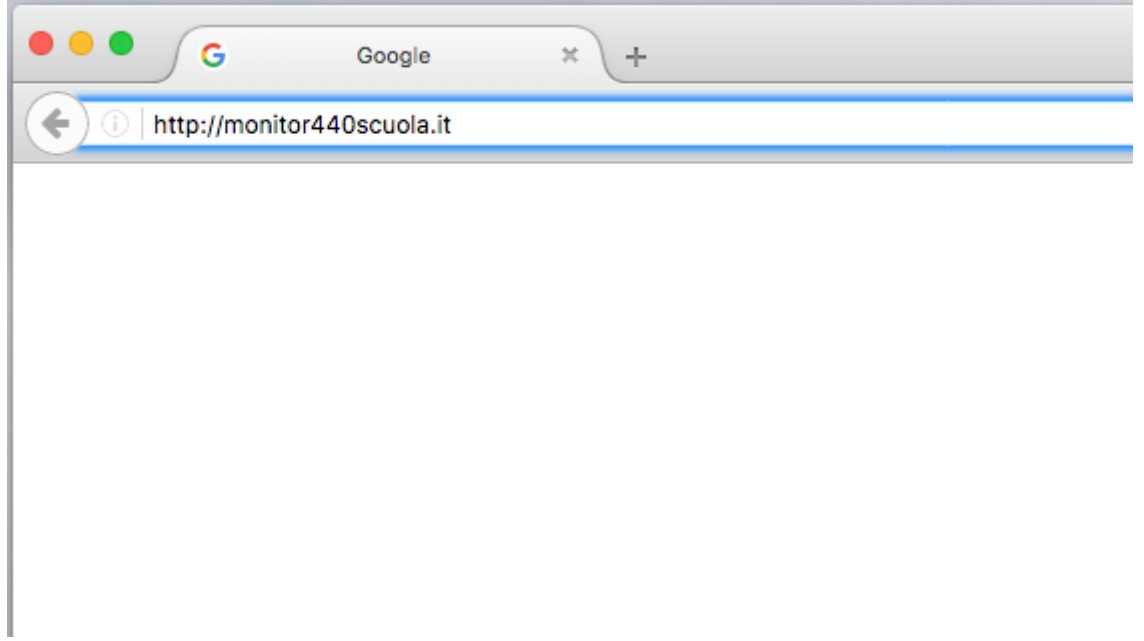

A questo punto, nel caso si trattasse del **primo accesso**, fare click nella voce "**Richiedi Accesso**" posta al centro nella barra rossa:

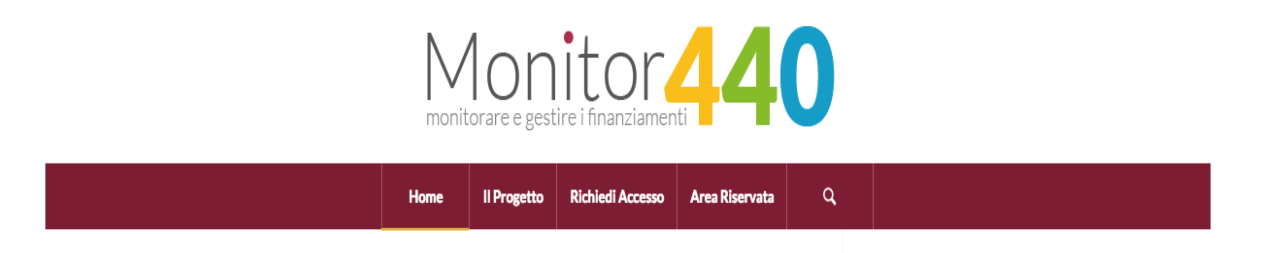

Inserire il proprio **codice meccanografico principale** all'interno della casella e premere il tasto "Richiedi".

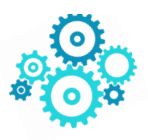

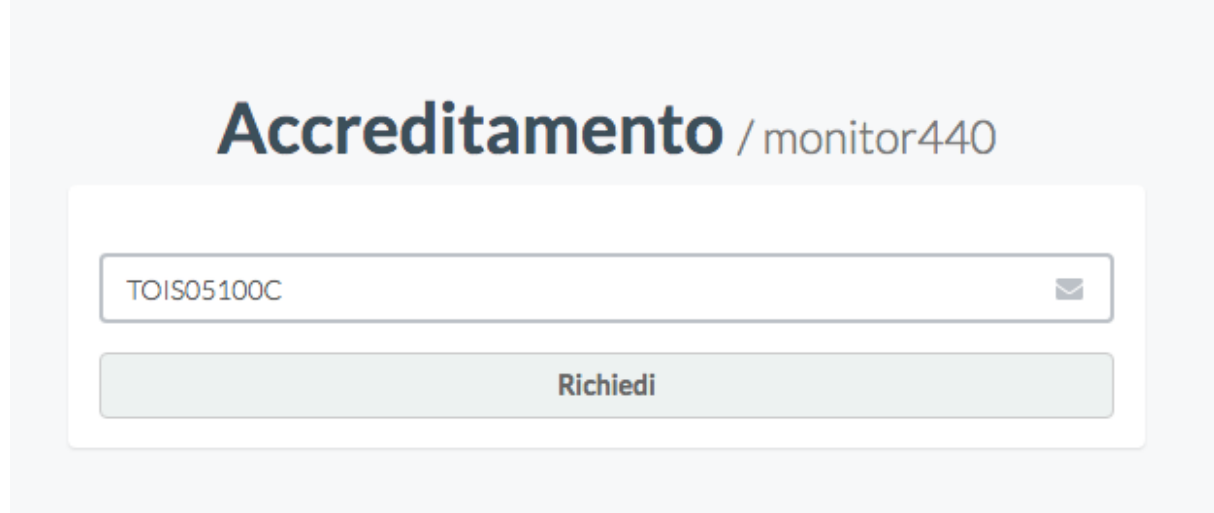

Il sistema dopo qualche minuto invierà i parametri di accesso **alla casella di posta elettronica ufficiale della scuola** ( *codicemeccanografico@istruzione.it* (esempio: tois05100c@istruzione.it) ).

Aprendo il messaggio appena arrivato, troverete le credenziali di accesso per cominciare ad interagire con la piattaforma. Fate click sul link contenuto nel messaggio per accedere direttamente alla pagina di autenticazione. Se invece siete già accreditati,, seguite questa procedura:

Avviate il browser (preferibilmente Google Chrome o Mozilla Firefox!) e nella barra degli indirizzi, digitate il seguente indirizzo:

**http://monitor440scuola.it/**

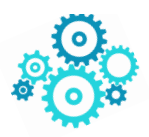

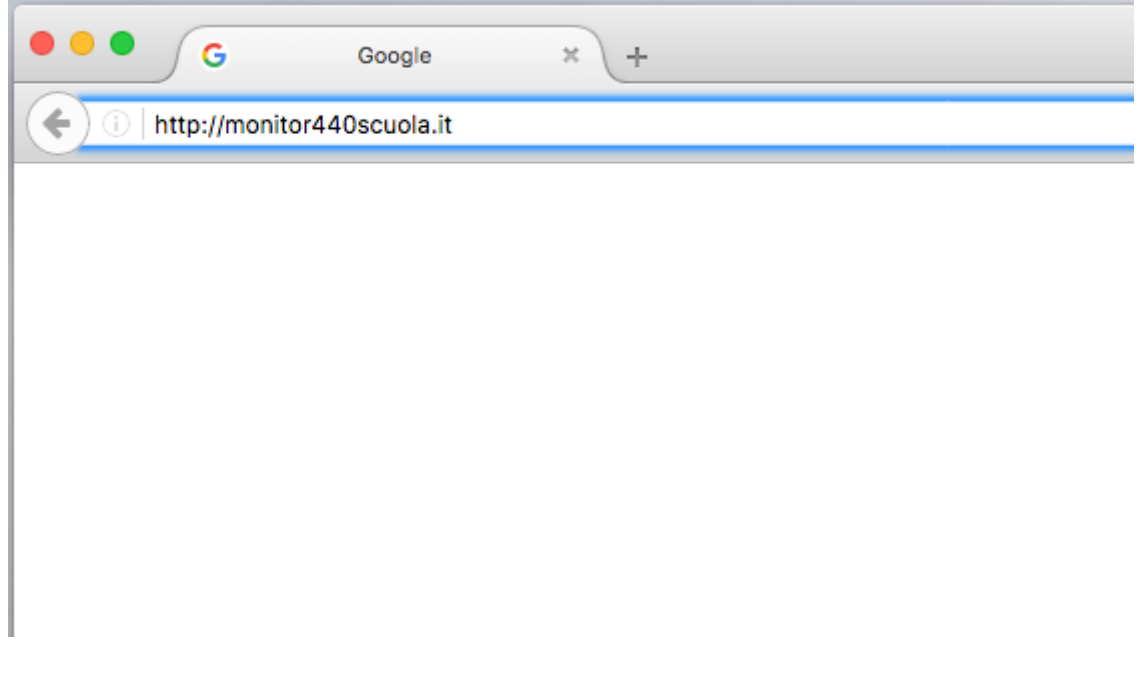

Fate click nella voce "Area Riservata" posta al centro nella barra rossa:

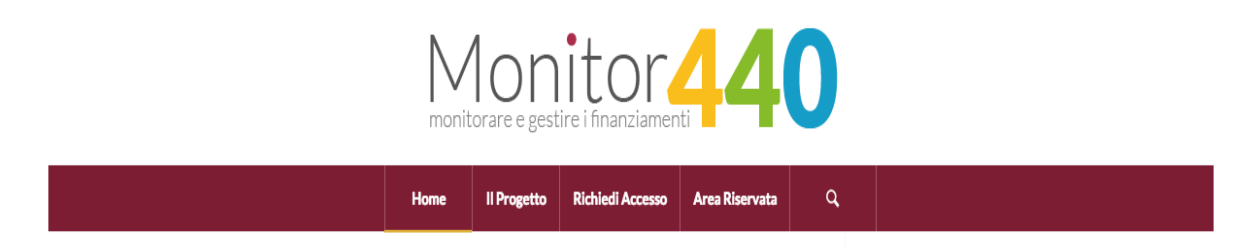

A questo punto, basta inserire le proprie credenziali all'interno di questa pagina (vedere in basso la **Figura 1**).

#### *E se non riesco ad accedere?*

Nel caso aveste smarrito le vostre credenziali di accesso oppure, aveste difficoltà nell'accedere, sfruttate le seguenti funzionalità facilmente accessibili attraverso la barra posta in alto nella pagina **Richiedi Accesso**.

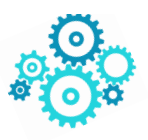

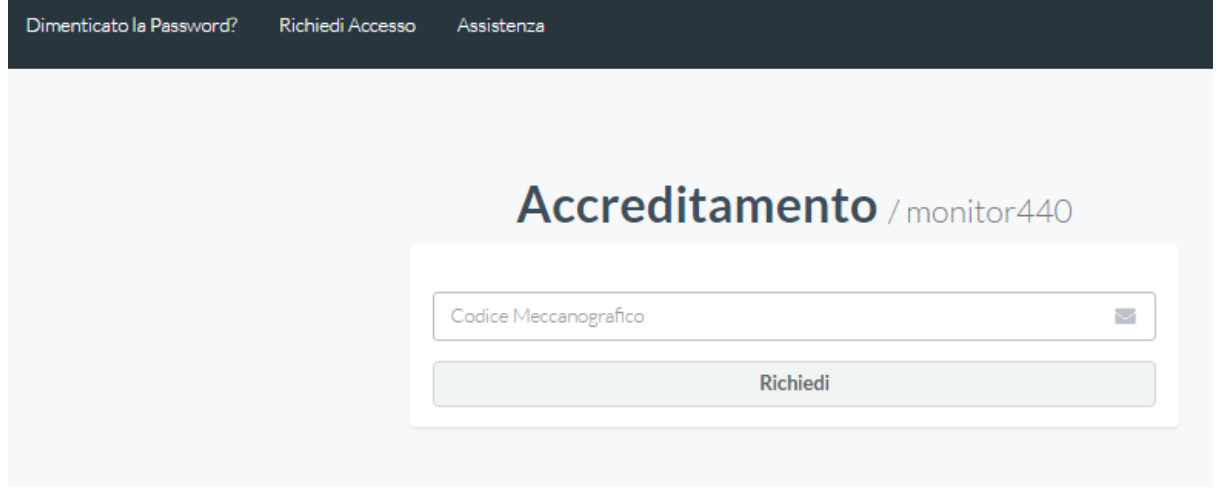

#### Dimenticato la password?

Vi consente di recuperare la password. La password arriverà nell'indirizzo email specificato durante la precedente registrazione. Basta andare nel sito **http://monitor440scuola.it/** cliccare nella voce "Area Riservata" posta al centro nella barra rossa e poi fare click nella voce "Dimenticato la password?". A questo punto basta inserire l'indirizzo email composto da *codicemeccanografico@istruzione.it* (esempio: TOIS05100C@istruzione.it) e il sistema automaticamente genera una nuova password e ve la invia per posta elettronica.

#### Assistenza

Permette di mettersi in contatto con il supporto tecnico a seguito di anomalie.

#### Entriamo!

Ora che abbiamo user e password possiamo autenticarci nella pagina di login (vedi Figura 1) ed entrare nella infrastruttura vera e propria.

La "username" sarà il vostro indirizzo email (esempio: TOIS05100C@istruzione.it) mentre la password sarà contenuta nel messaggio di posta elettronica che avete appena ricevuto.

Effettuata l'autenticazione con successo, il sistema vi reindirizzerà alla **pagina principale**  (*Figura 2*) ossia nella "**dashboard**" dove potete trovare l'accesso alle funzionalità principali.

D'ora in avanti, ci sarà la possibilità di tornare sempre alla dashboard avvalendosi del tasto "Homepage" posto in alto a sinistra.

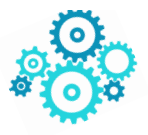

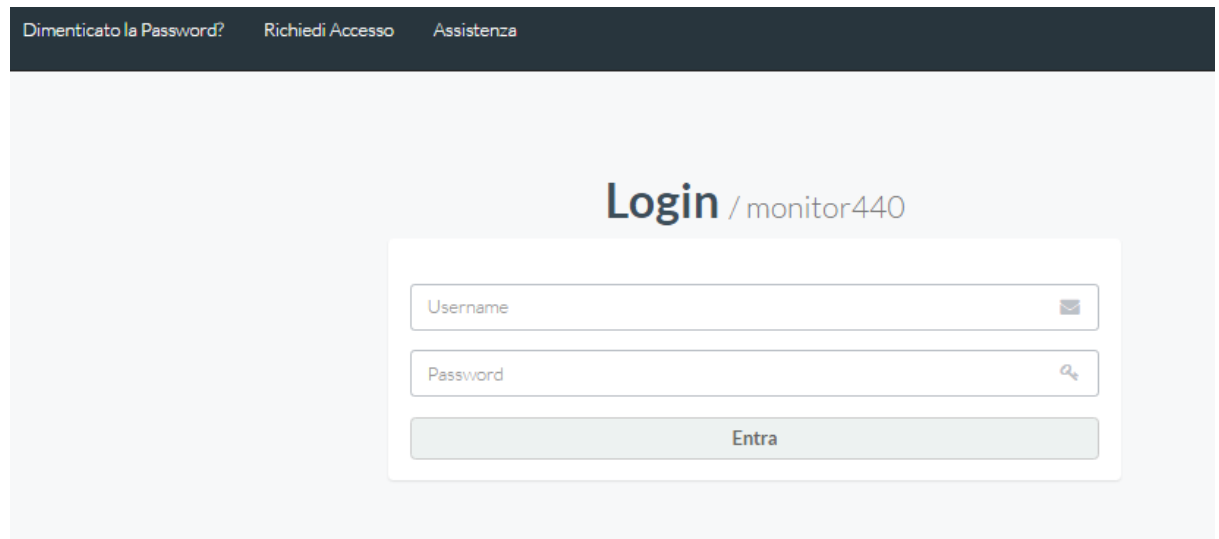

*Figura 1 - Login*

## 1.1.4 L'anagrafica della scuola

**La prima operazione** da fare è quella di completare l'anagrafica della scuola con tutti i dati necessari per rendere operativo il proprio profilo. Sarà necessario effettuare questa operazione una sola volta, al fine di completare l'inserimento delle informazioni necessarie (servono i dati dell'Istituto, l'anagrafica bancaria, i nomi di DS e DSGA).

Ecco una rapida scorsa delle funzioni della pagina anagrafica.

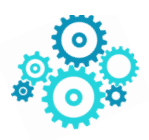

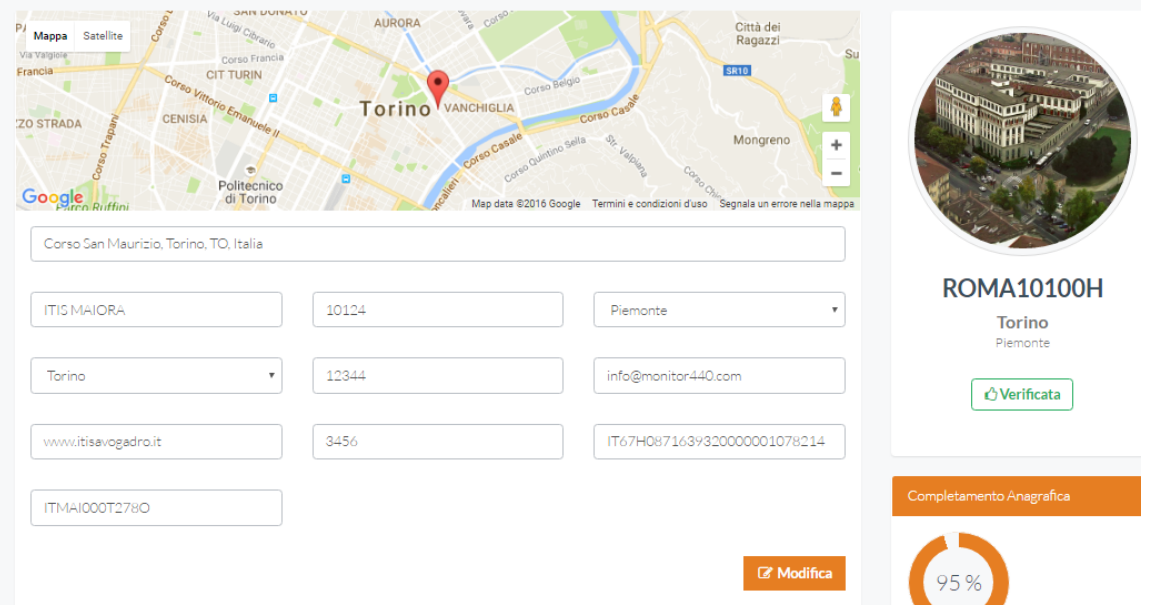

La prima schermata permette di inserire / modificare i dati propri dell'anagrafica della scuola: dalla denominazione, all'indirizzo, ai dati bancari . Il tasto modifica permette l'effettivo salvataggio delle modifiche effettuate. **TUTTI i campi SONO modificabili e OBBLIGATORI. LE ERRATE INFORMAZIONI POSSONO IMPLICARE DIFFICOLTA' NELL'EROGAZIONE DEL FINANZIAMENTO E NELLE COMUNICAZIONI MIUR – SCUOLA. (QUINDI ATTENZIONE!!!**):

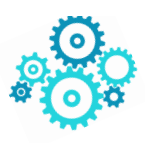

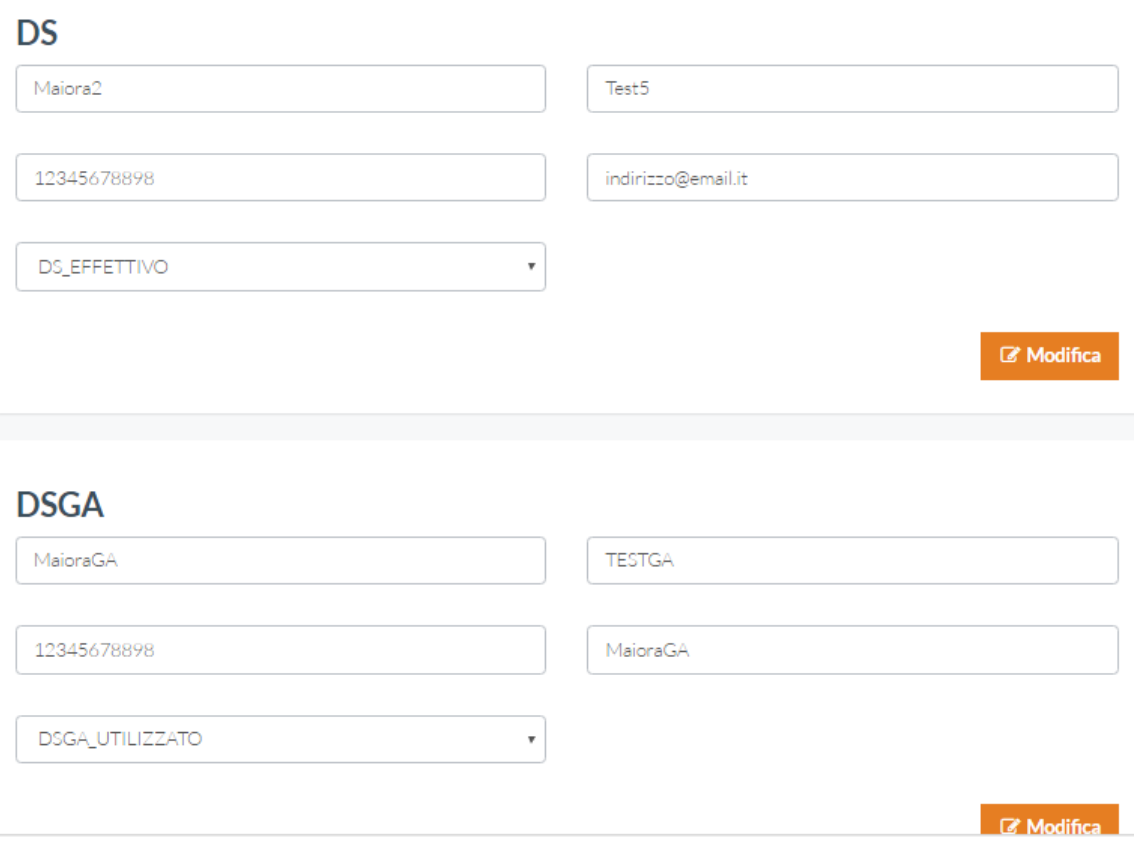

I dati del Dirigente Scolastico e quelli del Direttore dei Servizi Generali e Amministrativi completano le informazioni da inserire prima di poter andare avanti con la compilazione.

**Attenzione! Questi dati sono molto importanti!** Facciamo un esempio: il nominativo del DS apparirà automaticamente in calce alla scheda progetto come firmatario dello stesso. E' dunque importante riportare correttamente i dati richiesti.

Analogamente i dati relativi all'anagrafica bancaria ed al codice fiscale permetteranno l'effettivo pagamento alla scuola dell'acconto e del saldo qualora essa risulti tra i beneficiari di un bando.

Delle etichette appaiono al passaggio del mouse e suggeriscono quali informazioni inserire all'interno delle caselle. **Per SALVARE la prima volta e modificare le volte successive le informazioni bisogna cliccare sul tasto "Modifica"** di colore arancione

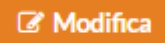

alla fine di ogni modulo.

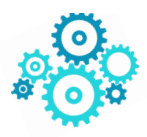

#### La gestione del Profilo

Potrete comunque accedere a questa sezione quando vorrete, attraverso la voce "Gestisci Anagrafica" e dopo aver fatto click sul menù "Profilo" presente nel menù principale. In sostanza potete sempre modificare i dati del vostro istituto scolastico e le credenziali di accesso.

**Finito? Bene!** Passiamo adesso alla nostra Dashborad ed entriamo nel vivo della **fase di compilazione del progetto**.

#### Scorciatoie da tastiera

A beneficio di una migliore realizzazione del testo Andiamo a capo senza lasciare spazi tra un paragrafo e l'altro. Cliccare il tasto

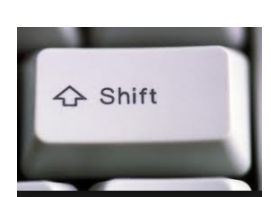

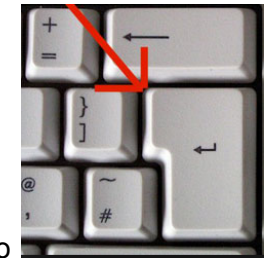

e il tasto invio

annullato.

Da cosi…

in questi campi di SOLO TESTO NON E' POSSIBILE INCOLLARE IMMAGINI!!! E NEPPURE AGGIUNGERE ALLEGATI!!!

NON E' POSSIBILE INCOLLARE IMMAGINI!!! E NEPPURE AGGIUNGERE ALLEGATI!!! .

#### A cosi…

in questi campi di SOLO TESTO NON E' POSSIBILE INCOLLARE IMMAGINI!!! E NEPPURE AGGIUNGERE ALLEGATI!!! NON E' POSSIBILE INCOLLARE IMMAGINI!!! E NEPPURE AGGIUNGERE ALLEGATI!!!

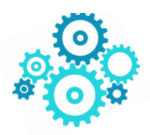

# 1.2 Dashboard

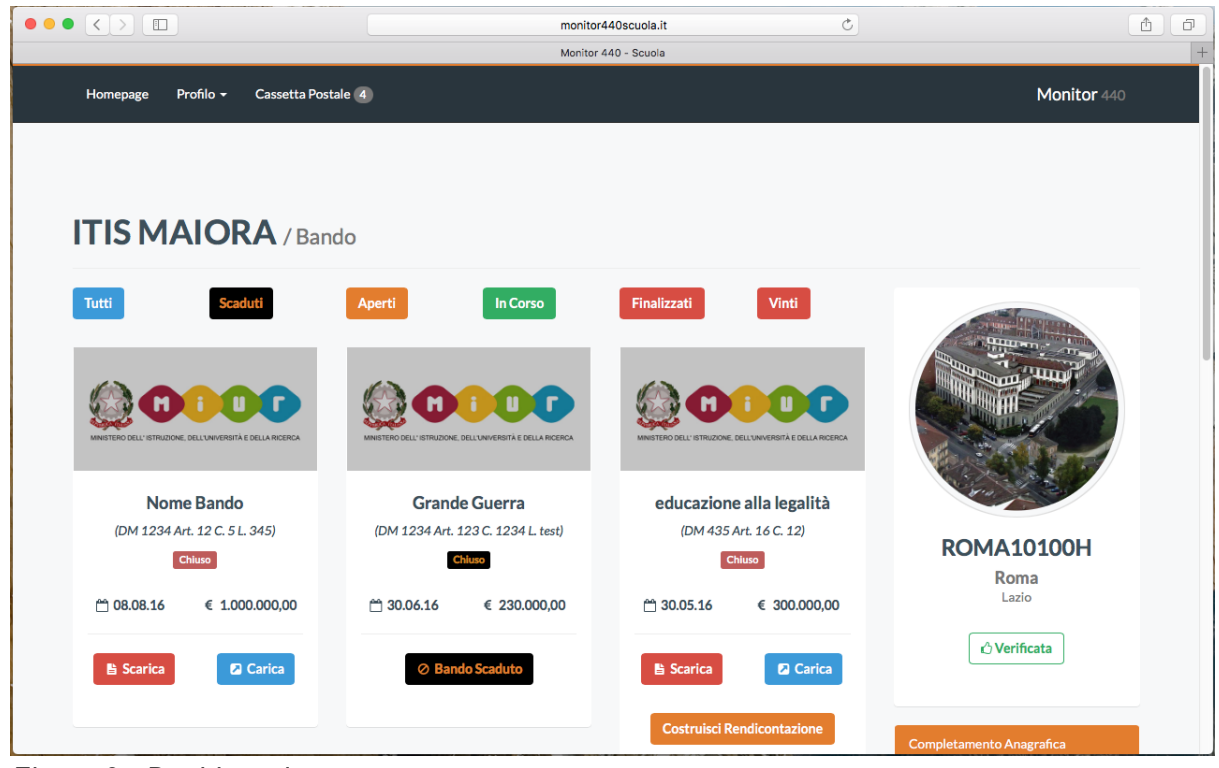

*Figura 2 - Dashboard*

La dashboard è da paragonare al **cruscotto di un'auto**. Come già accennato, attraverso la dashboard si potrà accedere ad ogni funzionalità presente nella piattaforma. Quindi, nel caso perdeste l'orientamento, tornare qui vi aiuterà a riprendere il percorso giusto.

Questa sezione all'inizio può apparire un po' disorientante, ma non appena ci avrete preso la mano sarà molto semplice da utilizzare. I colori aiutano a capire a colpo d'occhio la tipologia di bandi che abbiamo davanti e a che punto siamo nella compilazione della scheda progettuale.

*Attenzione! Ricordiamo che per i bandi relativi alla Direzione Generale per lo Studente non sarà possibile partecipare a più di tre bandi! Il software automaticamente impedirà l'apertura della scheda di compilazione di un quarto bando.*

Vediamo le varie funzionalità presenti in questa sezione.

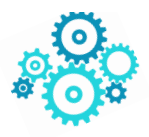

Partendo dall'alto, questa barra di colore nero (Figura 3) che vi accompagnerà per tutta la navigazione, sarà il vostro punto di riferimento per accedere a tutte le funzionalità che stiamo per elencare.

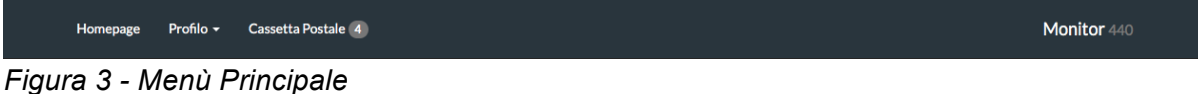

### 1.2.1 Menù Principale

Il menù principale, come già detto, sarà presente in questa forma e contenuti in ogni sezione.

#### Homepage

Collegamento in grado di farvi tornare sempre alla dashboard;

#### Profilo

Raggruppa le funzionalità necessarie per arricchire il nostro profilo di informazioni. Oltre a questo, si potrà accedere al supporto tecnico o terminare l'accesso attraverso il pulsante logout. Da qui si va quindi all'anagrafica le cui informazioni possono essere modificate in qualsiasi momento.

#### 1.2.2 Lista Bandi

All'interno della dashboard, il sistema mostrerà tutti i bandi accessibili al proprio istituto scolastico. Per facilitare la navigazione tra di essi, in alto nello schermo ci sono dei filtri per visualizzare solo quelli di nostro interesse. Facendo click su ognuno di essi, il sistema selezionerà i bandi in questo modo:

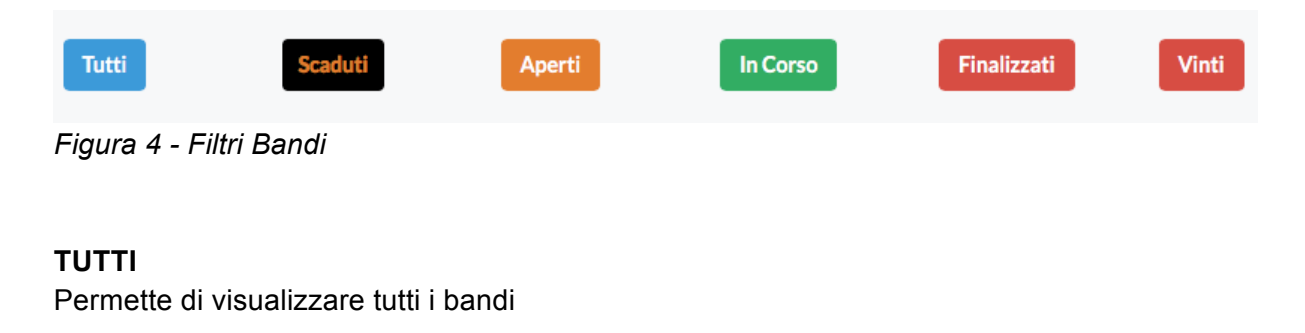

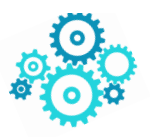

#### **SCADUTI**

Visualizza tutti i bandi che sono scaduti e chiusi

#### **APERTI**

Permette di visualizzare tutti i bandi cui potete partecipare

#### **IN CORSO**

Mostra tutti i bandi per i quali avete parzialmente compilato il progetto (potete ancora modificare il vostro progetto)

#### **FINALIZZATI**

Seleziona i bandi a cui avete inviato correttamente tutta la documentazione richiesta

#### **VINTI**

Mostra tutti i bandi vinti quindi aggiudicati.

## 1.3 Partecipare ad un bando

Ok, abbiamo avuto una rapida panoramica di tutti i bandi e delle loro differenze.

Centriamo la nostra attenzione sul filtro **APERTI.**

Dalla dashboard, potrete verificare se esistono dei bandi aperti a cui partecipare. Per trovare

subito quelli "Aperti" fate click sull'omonimo filtro (tasto arancione "Aperti" ). Ora avete tutti i bandi cui la scuola può partecipare (possono essere molti, non vi fate disorientare! Sono occasioni per la vostra scuola, tutte racchiuse nel vostro cruscotto colorato ).

**I BANDI:** sono rappresentati da un rettangolo (lo chiameremo "box" intendendolo come un contenitore di tutte le funzioni che racchiude).

La figura 5 riporta un tipico box con le informazioni principali relative al bando: il nome con il Decreto Ministeriale di riferimento, la data di scadenza e il budget complessivo.

Ogni box prevede la possibilità di:

i) richiedere chiarimenti (per i soli bandi la cui funzione è attivata) attraverso il tasto "Richiedi info";

ii) "aprire" il bando e accedere alla compilazione attraverso il click sul tasto arancione "Iscriviti".

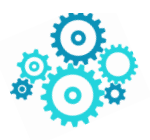

**Aperti** 

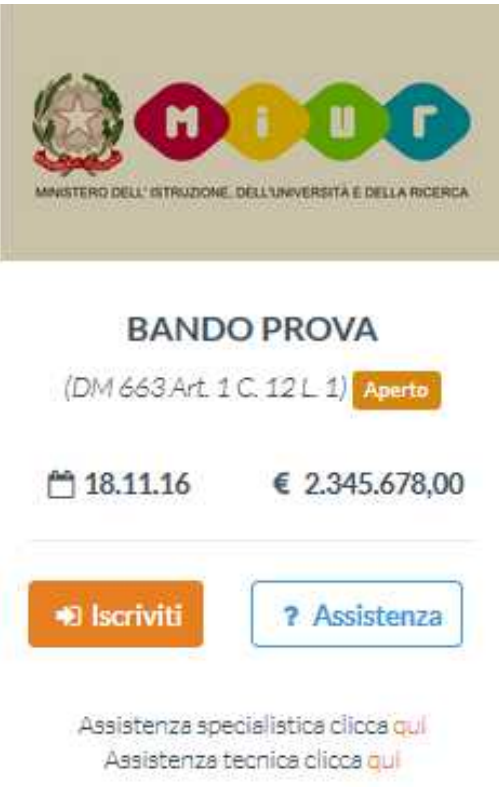

*Figura 5 - Filtri Bandi*

## 1.3.1 Richiesta informazioni

Dopo aver fatto click sul tasto bianco e azzurro **"Assistenza"** il

sistema vi indirizzerà direttamente in una sezione dedicata al supporto; basterà compilare il modulo per richiedere informazioni.

Il modulo **richiesta informazioni** contiene una **prima riga non modificabile** con il nome del bando per cui state chiedendo informazioni mentre **la seconda riga è costituita da un menù a tendina**. Questo menù racchiude degli **argomenti predefiniti** per specificare la tipologia della vostra richiesta. La terza riga vi consente di **scrivere liberamente** l'oggetto (il titolo) della vostra richiesta. Infine, **un'area di testo** permette di argomentare la richiesta. Terminato di scrivere, fate click sul cerchio **"Confermi di inviare"** così da farlo diventare **arancione** e poi su **"Invia"**. (Figura 6)

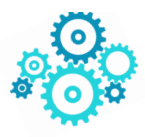

? Assistenza

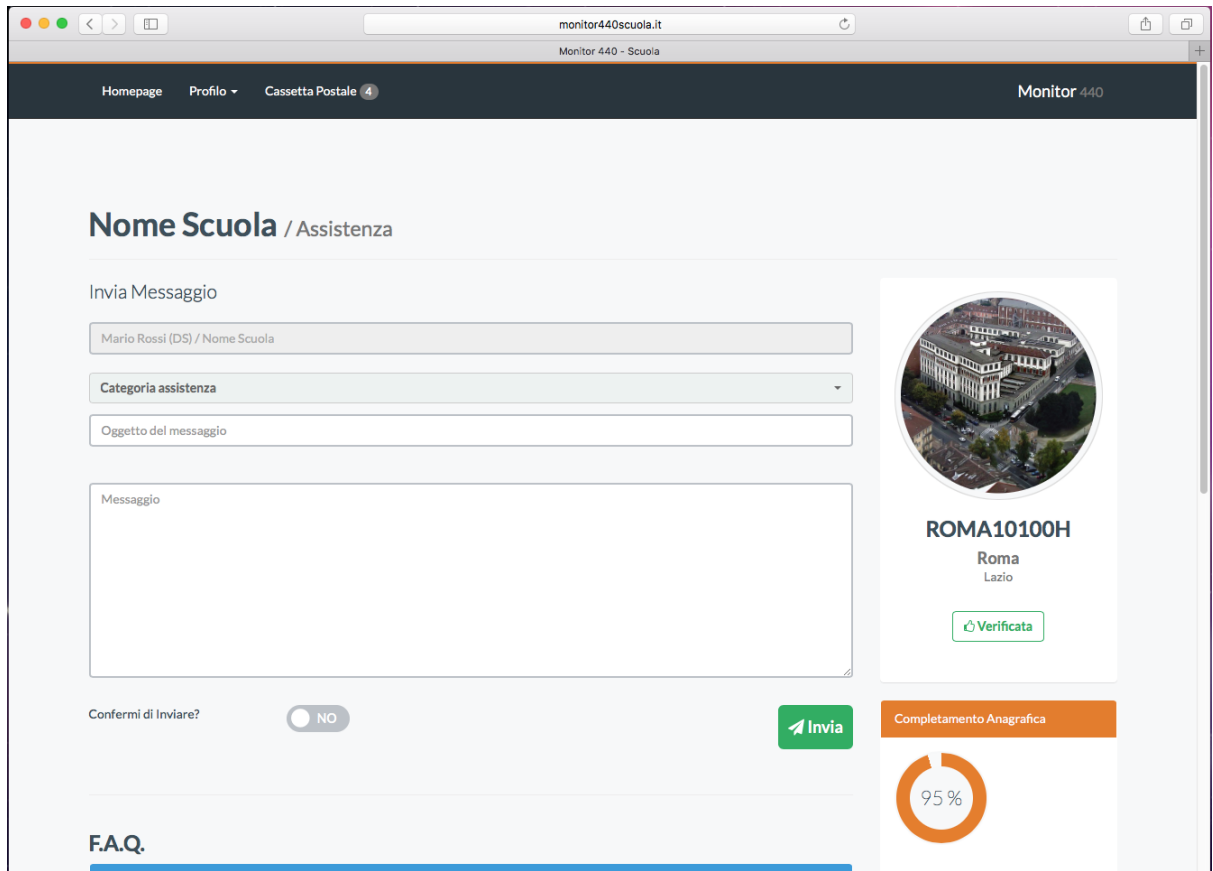

*Figura 6 - Richiesta Informazioni. Quando avrete completato la vostra richiesta cliccate sul tasto confermi di inviare in modo da farlo divenire arancione!*

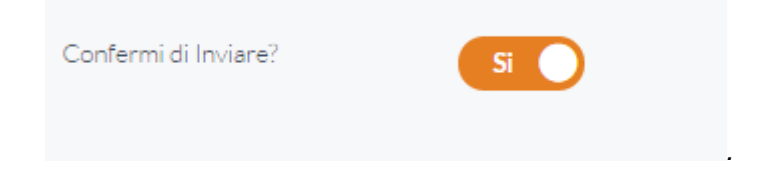

#### A proposito di informazioni…. Quali informazioni posso richiedere?

**Le informazioni** che vengono rilasciate attraverso questi moduli **hanno un carattere esclusivamente tecnico**; si tratta quindi di una **assistenza specifica e specialistica sul funzionamento della piattaforma** (ad esempio sulle modalità di compilazione di un bando, sulla modalità di funzionamento di uno specifico tasto, eccetera).

Una assistenza, invece, di tipo contenutistico e specialistica per ogni singolo bando (ad esempio: "dove metto che ho intenzione di acquistare dei pc per il progetto?" oppure "posso utilizzare parte del budget per il rimborso di missioni?") si può ottenere cliccando sul tastino apposito nel box di ciascun bando.

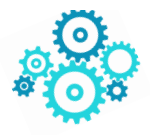

Infatti, mentre per l'assistenza tecnica rispondono tecnici della piattaforma per l'assistenza specialistica rispondono le Direzioni e nello specifico i singoli uffici che sono responsabili del bando.

Assistenza specialistica clicca qui Assistenza tecnica clicca qui

**ATTENZIONE!!! SU ALCUNI PC non è configurato il lettore di posta elettronica. Per copiare l'indirizzo e-mail a cui inviare le proprie segnalazioni fare click con il tasto destro su "clicca Qui" di Assistenza specialistica e poi copia (come in figura) .**

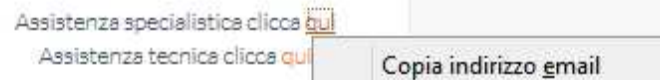

,

**Quindi aprire il proprio lettore di posta elettronica (ad esempio gmail) e poi incollare nel campo destinatario l'indirizzo.**

1.3.2 Iscrizione al Bando

Siamo finalmente all'iscrizione al bando… Abbiamo fatto un lungo percorso fino qui! La procedura per iscriversi ad un bando **aperto** è molto semplice: dalla dashboard,

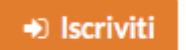

selezionate il box del bando e fate click sul tasto "**Iscriviti**" .

Il sistema vi indirizzerà automaticamente nel modulo progetto così che possiate iniziare subito a scrivere il vostro progetto (Figura 7).

Avete subito la possibilità di scaricare il bando selezionato facendo click sul tasto "Scarica"

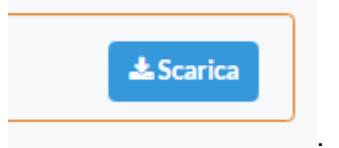

di colore azzurro posto in alto .

## 1.3.3 La compilazione della scheda progetto

A questo punto potete procedere con la compilazione del modulo/scheda. La compilazione è guidata, vi suggeriamo di **salvare periodicamente** i vostri progressi, **scorrendo fino alla** 

**fine** (in fondo in fondo!) del modulo e fare click sul tasto verde "Salva" . In

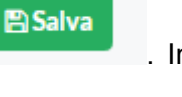

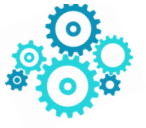

questo modo, oltre ad evitare di perdere il lavoro a seguito della scadenza della sessione o a cali di connessione ad internet, dopo il primo salvataggio avrete la possibilità di usufruire

**四Stampa** della funzione "Stampa" accessibile attraverso il click sul tasto omonimo, posto di fianco al tasto "Salva". **Prima del primo salvataggio** sarà possibile visualizzare

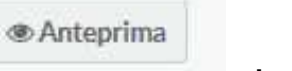

un'anteprima del progetto, attraverso il **tasto anteprima che sparirà dopo il primo salvataggio.**

La compilazione è molto semplice, basta riempire i singoli campi all'interno del modulo che avete davanti. Per compilare un campo, basta fare click su di esso e digitare al suo interno il contenuto. Quando terminato, passate al successivo e così via.

## **Ricordatevi di salvare!**

All'interno del modulo progetto si devono inserire anche il nominativo del responsabile del progetto (può essere il DS stesso, oppure un docente), **il numero di protocollo del progetto** il nome del progetto eccetera. **Il numero e la data del protocollo sono molto importanti:** il numero di protocollo lo assegnerete attraverso il protocollo della scuola e lo indicherete all'interno dell'apposito campo. Il protocollo verrà poi riportato in automatico sulla stampa del progetto.

Non tutti campi sono obbligatori, la maggior parte sono facoltativi e liberi (nel senso che vi si può scrivere ciò che si vuole). Si è cercato di inserire dei campi che comprendano la maggior parte dei possibili temi affrontati dalle diverse tipologie di progetti. Tutti i campi hanno un numero di caratteri oltre il quale non si può andare (500 l'abstract, 7000 la descrizione del progetto, 5000 gli altri. I requisiti sono limitati a 600 caratteri)

Come detto la compilazione è molto semplice.

Per maggiore chiarezza **facciamo una rapida "corsa" attraverso i campi del modulo Progetto.**

Una prima sezione è dedicata alla possibilità di scaricare il pdf del bando e a caricare i dati del responsabile del progetto (DS o docente proponente).

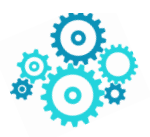

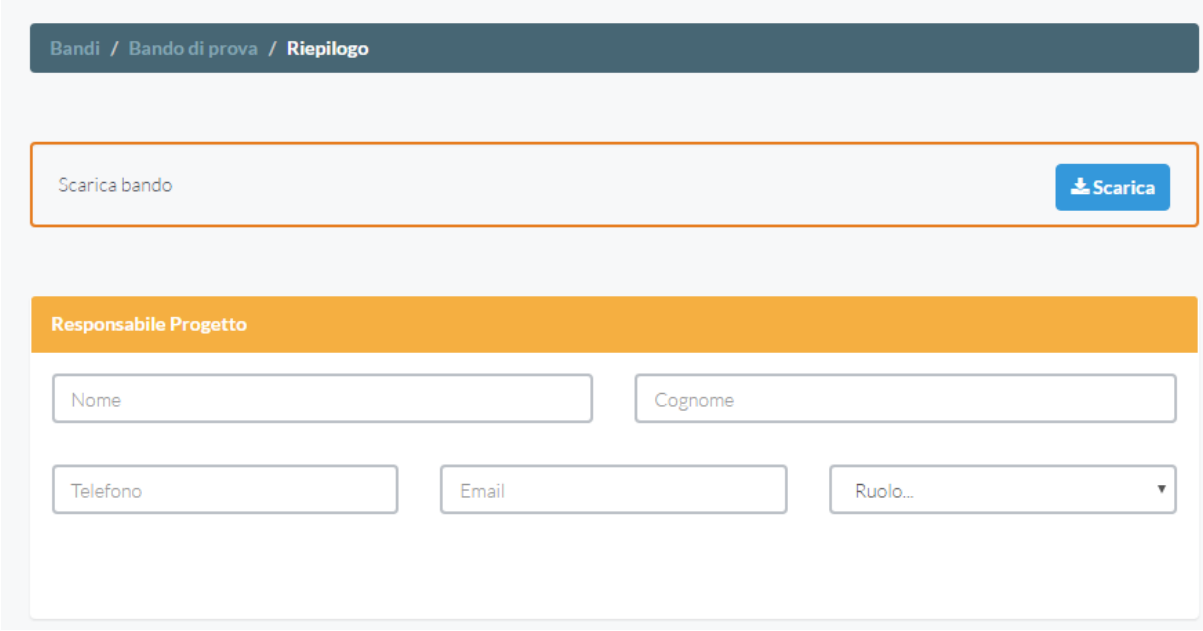

Una seconda sezione è dedicata alle informazioni essenziali del progetto (titolo, protocollo, riassunto).

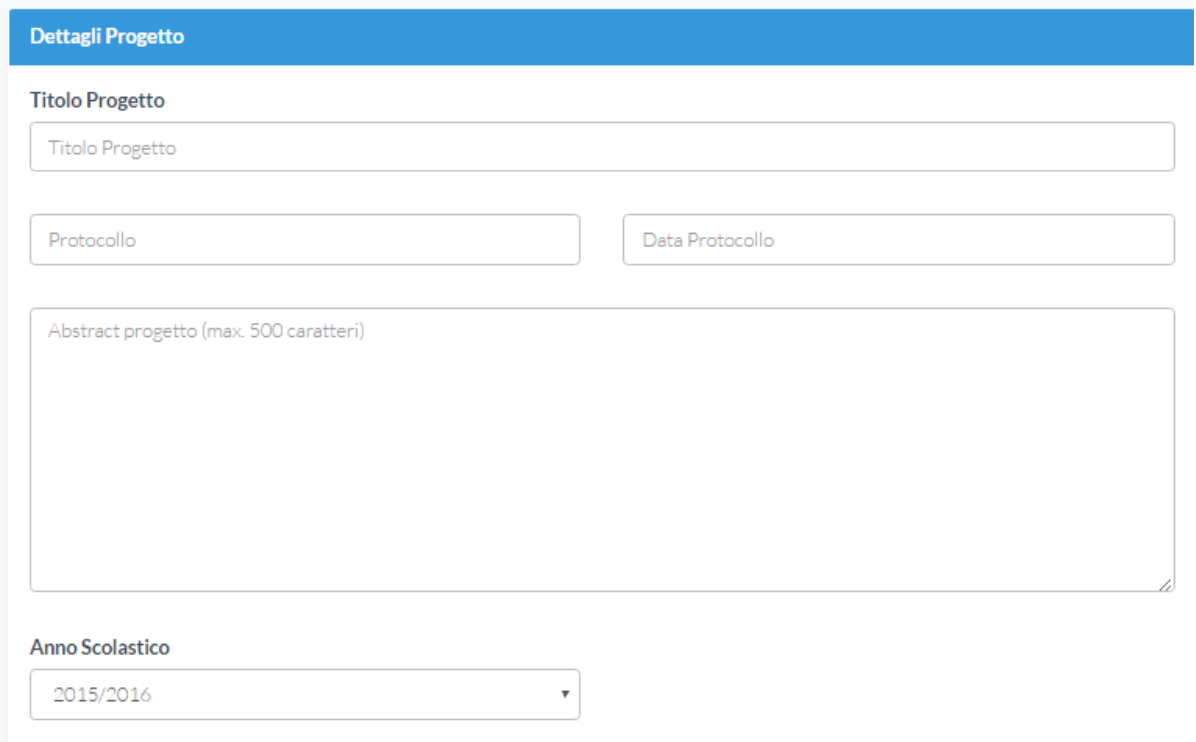

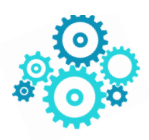

*Solo se il bando lo prevede* sarà attiva la sezione che chiede di specificare il numero di studenti partecipanti al progetto (quella qui sotto). In altre parole nel compilare i progetti relativi ad alcuni bandi specifici potreste non trovare questa sezione.

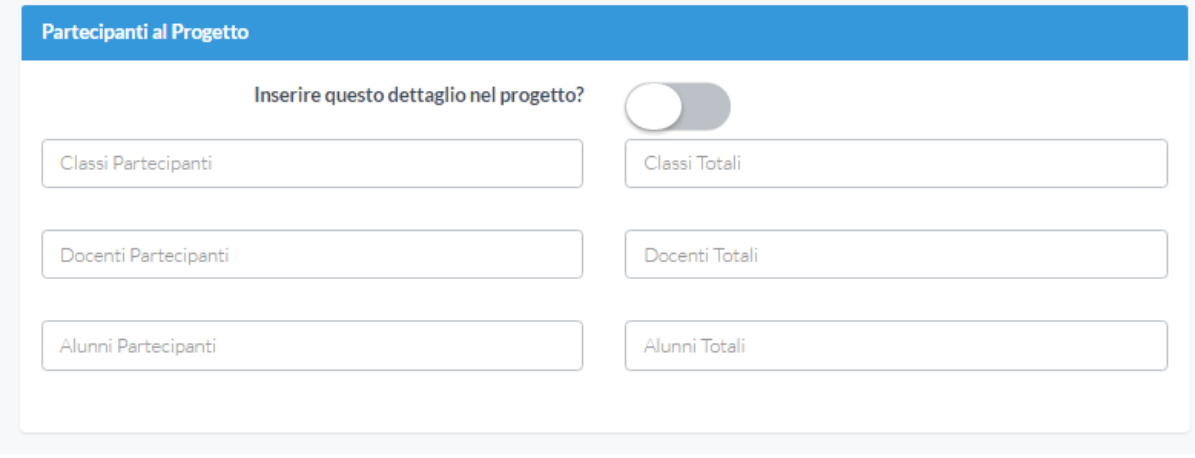

Da qui in poi si susseguono una serie di campi che permettono di entrare nella descrizione vera e propria del progetto. Li elenchiamo di seguito senza ulteriori commenti, ribadendo il concetto che **NON TUTTI devono essere obbligatoriamente compilati**. Ne sono stati inseriti diversi per poter comprendere il numero maggiore possibile di tipologie di progetti.

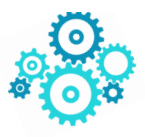

Descrizione del progetto (Max. 7000 caratteri)

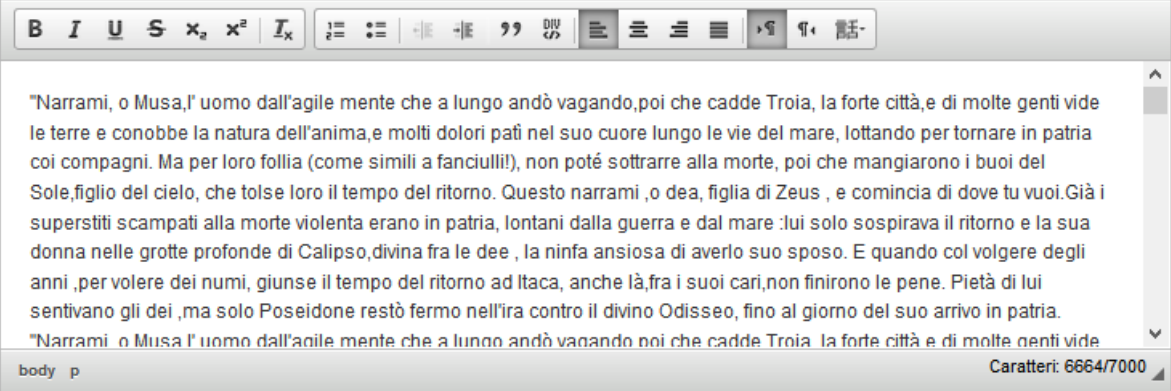

Coinvolgimento del territorio (rapporti con enti pubblici e/o privati, associazioni, università...)

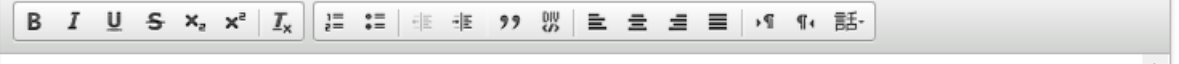

Londra. Giugno. Una settimana dall'inizio del Trinity Term. Tempo inclemente. Quella domenica sera Fiona Maye, giudice dell'alta corte, era a casa, sdraiata su una chaise lonque a fissare in fondo alla stanza, oltre i propri piedi scalzi, lo scorcio di una libreria a incasso accanto al camino e, sul lato di una vetrata alta, la piccola litografia di bagnante, a firma Renoir, acquistata trent'anni prima per cinquanta sterline. Un falso, probabilmente. Poco sotto, al centro di un tavolo rotondo in legno di noce, un vaso azzurro. Scomparsa ogni memoria di come ne fosse venuta in possesso. Come pure dell'ultima volta che ci aveva messo a bagno dei fiori. Il camino era spento da un anno. Gocce di pioggia annerite precipitavano sulla grata colpendo fogli appallottolati di carta di giornale ingiallita. Tappeto bukara sul palchetto a listato tirato a cera. Ai margini del campo visivo, un pianoforte a mezza coda sul cui lucido smalto nero poggiava foto di famiglia in cornice d'argento. A  $\checkmark$ terra, a portata di mano della chaise longue. Ia bozza di una sentenza. E Fiona sdraiata immobile, col solo desiderio che. Caratteri: 2919/5000

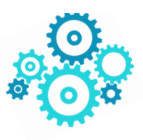

Obiettivi del progetto

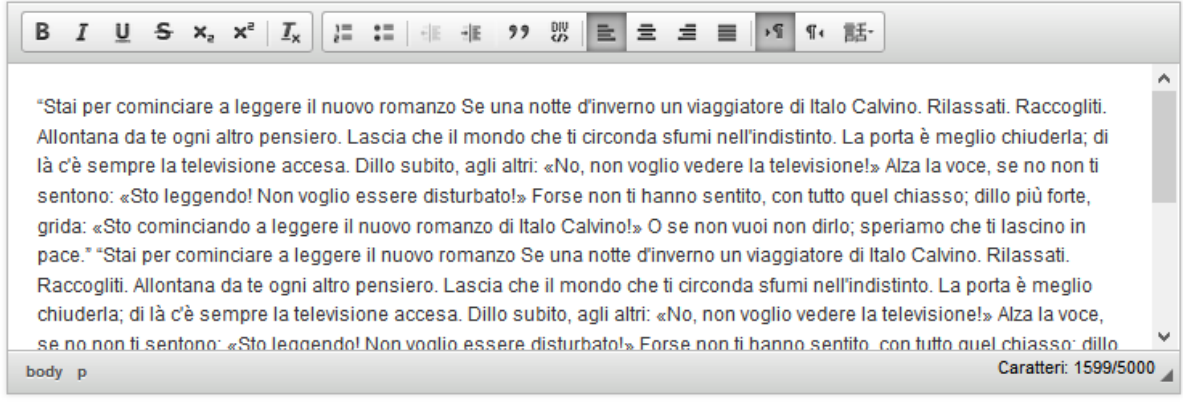

#### Risultati attesi

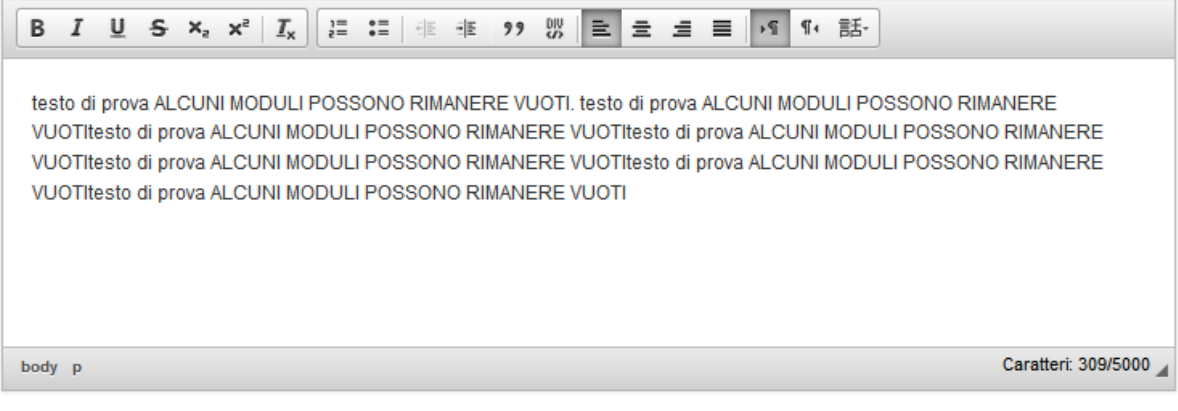

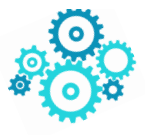

Modalità di diffusione del progetto

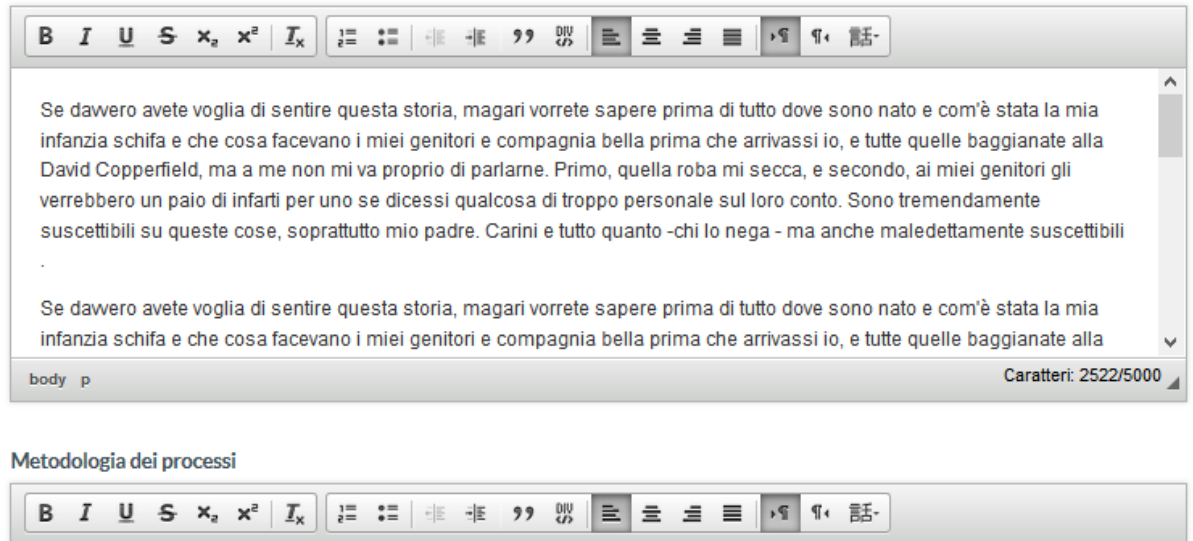

«La prima volta che incontrai Dean fu poco tempo dopo che mia moglie e io ci separammo. Avevo appena superato una seria malattia della quale non mi prenderò la briga di parlare, sennonché ebbe qualcosa a che fare con la triste e penosa rottura e con la sensazione da parte mia che tutto fosse morto.»

«La prima volta che incontrai Dean fu poco tempo dopo che mia moglie e io ci separammo. Avevo appena superato una seria malattia della quale non mi prenderò la briga di parlare, sennonché ebbe qualcosa a che fare con la triste e penosa rottura e con la sensazione da parte mia che tutto fosse morto.»

«La prima volta che incontrai Dean fu poco tempo dopo che mia moglie e io ci separammo. Avevo appena superato una  $\checkmark$ umalattia della quale non mi neonderà la briga di norlore, agenonabó obbe qualcogo a che fore con la triat Caratteri: 984/5000 body p

Scorriamo rapidamente i vari campi da compilare. **NON SONO CAMPI OBBLIGATORI!** Ancora altri campi a disposizione del progetto…

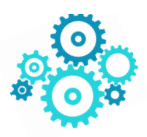

 $\boldsymbol{\lambda}$ 

Tecnologie utilizzate "Ferma! Ferma!"  $\Delta$ I dù òmini che sinni stavano arriparati sutta la tettoia che era stata messa alla firmata, aspittando con santa pacienza l'arrivata della circolare notturna, macari senza acconoscersi scangiarono un surriseddro pirchì da dintra di un grosso scatolone di cartone arrovisciato in un angolo proveniva un runfuliare accusì forte e persistente che manco una sega elettrica. Un povirazzo, un pizzente certamente, che aveva trovato provisorio riparo dal friddo e all'acqua del cielo e che, conortato da quel tanticchia di calore del suo stesso corpo che il corpo tratteneva, aveva addiciso che la meglio era inserrare gli occhi, futtirisinni di lumunnu sanu sanu e bonanotti. Finalmenti la circolare arrivò, i dù òmini acchianarono, ripartì. Di cursa arrivò uno: "Ferma! Ferma!"  $\checkmark$ Caratteri: 2616/5000 body p

#### Collegamento con progetti già attuati

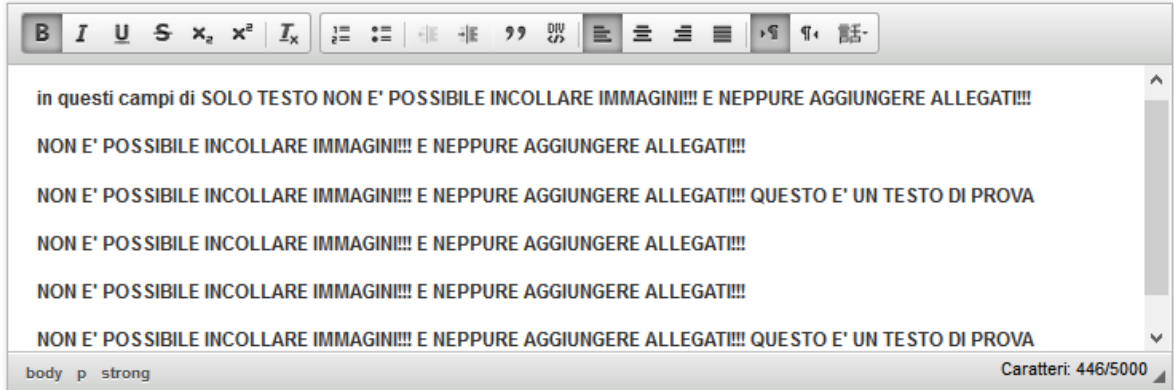

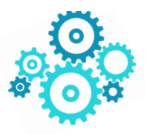

Tipologia di prodotti finali

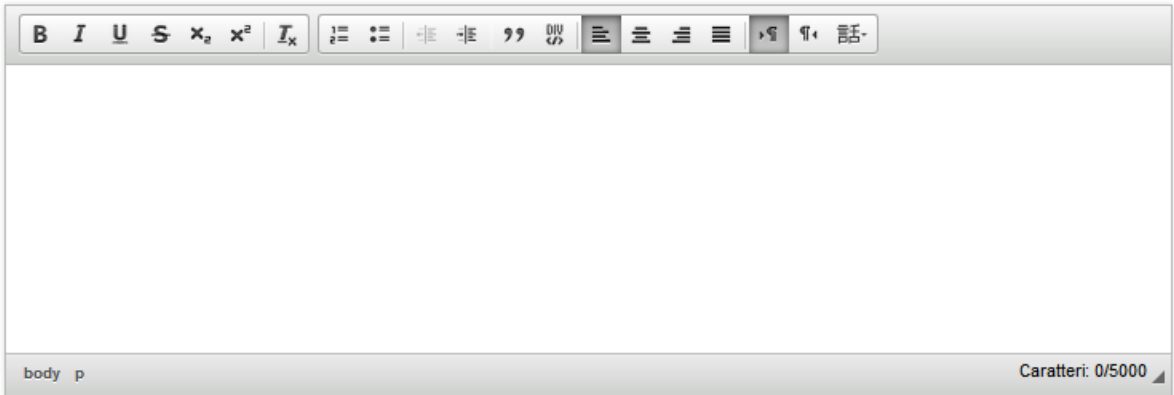

Evoluzione del progetto

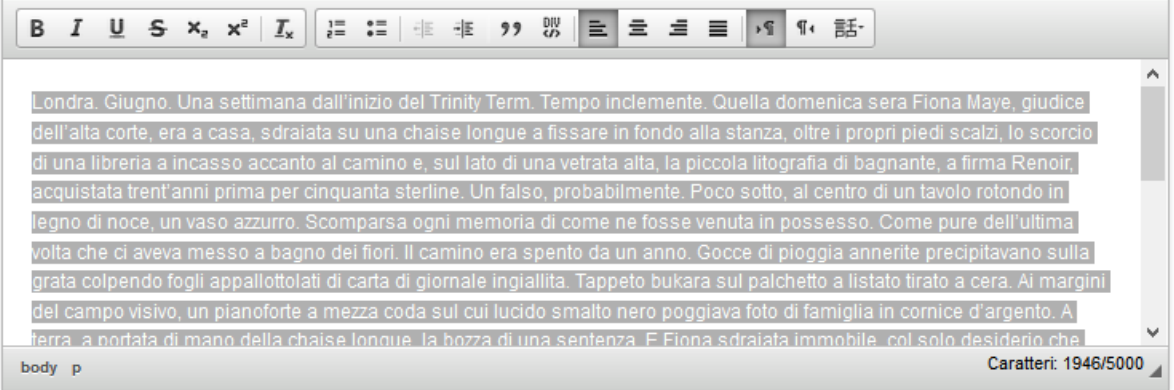

Il campo **Ogni altra utile informazione** permette di inserire le informazioni che eventualmente si è ritenuto non dovessero o potessero essere inserite nei campi precedenti. E' una sorta di campo "jolly" che può essere utilizzato al bisogno.

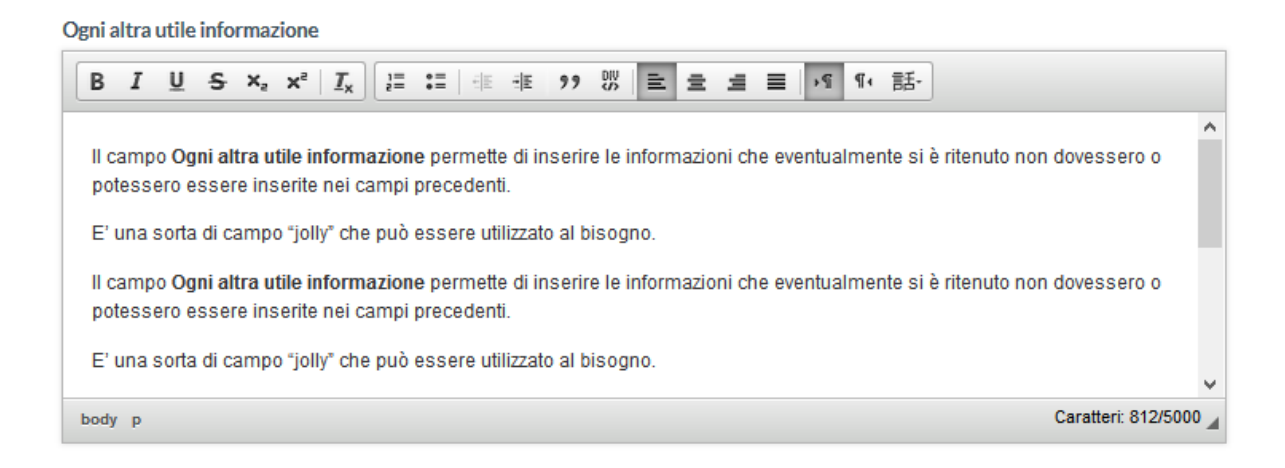

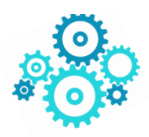

#### I Requisiti ed i Criteri

Il campo **Requisiti può essere presente come può non esserlo.** Ogni bando è diverso.

In generale è possibile affermare che con il termine requisiti in questi bandi si intende una serie di **caratteristiche qualificanti** che valorizzano il progetto presentato. Si tratta cioè (nella maggior parte dei casi) di **elementi che se posseduti dal progetto presentato possono attribuirgli un peso maggiore in fase di valutazione**.

Si tratta quindi di **requisiti qualificanti** che nella maggior parte dei bandi **rappresentano una possibilità in più per la scuola** di valorizzare il progetto presentato e non comportano automaticamente l'esclusione. E' chiaro che **in alcuni bandi i requisiti sono invece obbligatori** ed escludenti (ad esempio un bando destinato ad una tipologia di scuola piuttosto che ad un'altra).

La compilazione di questi campi è limitata a 600 caratteri perché le informazioni qui inserite devono essere di **natura essenziale** e semmai devono rimandare alle altre sezioni del progetto dove si specifica più dettagliatamente come si è soddisfatto (o si intende soddisfare) lo specifico requisito.

Si tratta di campi che serviranno poi al valutatore che affronterà la lettura del progetto per avere un "focus" e capire quanto e come il progetto soddisfi quel determinato requisito.

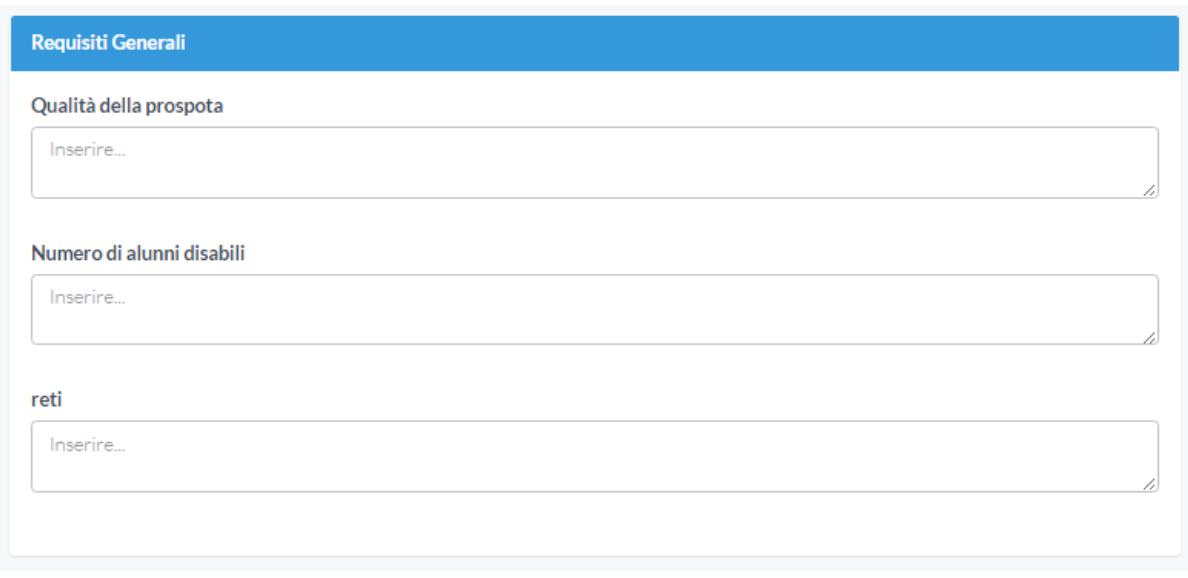

Il campo **Ctiteri** riporta, invece le **"norme"** sulla cui base la commissione valuterà i progetti presentati. Per ognuno si segnala il punteggio massimo che il valutatore può attribuire alla scuola, tenuto conto che il punteggio massimo ottenibile è 100.

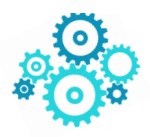

Criteri

Grado di aderenza della proposta presentata rispetto alla finalizzazione dei fondi di cui all'art. 1 (massimo 40 punti)

Progetti analoghi precedentemente portati a valido compimento (massimo 30 punti)

Qualità e fruibilità dei materiali prodotti, che rimangono proprietà dell'Amministrazione, che le istituzioni o reti si impegnano a realizzare nell'ambito del progetto (massimo 30 punti)

In sostanza mentre i requisiti sono elementi (per lopiù qualificanti, talvolta obbligatori) del progetto presentato, i criteri sono lo strumento (i parametri) proprio della commissione attraverso il quale attribuire un punteggio al progetto presentato

#### I campi economici: le macrovoci di spesa e il preventivo

Siamo alla parte economica. La sezione economica denominata **Previsione Spese / Costi Ammissibili** riporta **le macrovoci di spesa indicate dà uno specifico articolo del bando. Le macrovoci NON possono essere modificate; non se ne possono eliminare alcune o aggiungerne di nuove. Il senso è di avere dei parametri univoci per tutti i progetti relativi ad un bando anche da un punto di vista economico. Tali macrovoci di spesa** devono essere compilate indicando per ciascuna una cifra (alcune possono anche essere lasciate a zero) in modo da costituire un **valore totale** (calcolato in automatico).

Se il vostro progetto sarà approvato, nella fase di rendicontazione vi ritroverete **una scheda analoga a questa che riporterà in una colonna le macrovoci di spesa ed il relativo costo** indicato in fase di presentazione del progetto. Sarà possibile variare il valore economico di ciascuna macrovoce sulla base delle effettive spese effettuate e degli impegni di spesa assunti, mantenendo però traccia dell'indicazione di partenza così da permettere al revisore ed al Ministero **di valutare il senso anche degli eventuali scostamenti dalle cifre di partenza**.

*In questa fase di presentazione del progetto la parte economica non deve essere dettagliata specificatamente*, va inserita per ciascuna macrovoce la cifra che si ritiene debba essere spesa per quella determinata macrovoce all'interno del progetto scaturente, comunque, da una attenta analisi delle spese che costituiscono ogni macrovoce e qui indicati complessivamente, per ora, a livello di macrovoce. Successivamente, qualora il progetto venga approvato e finanziato, in fase di rendicontazione, sarà necessario, come sopra accennato, dettagliare per ciascuna macrovoce le specifiche voci di spesa e le eventuali variazioni. Ma non preoccupatevi: esiste una specifica procedura per la rendicontazione che verrà rilasciata a tutti i progetti delle scuole beneficiarie a partire da gennaio / febbraio 2017.

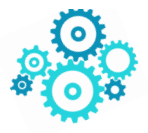

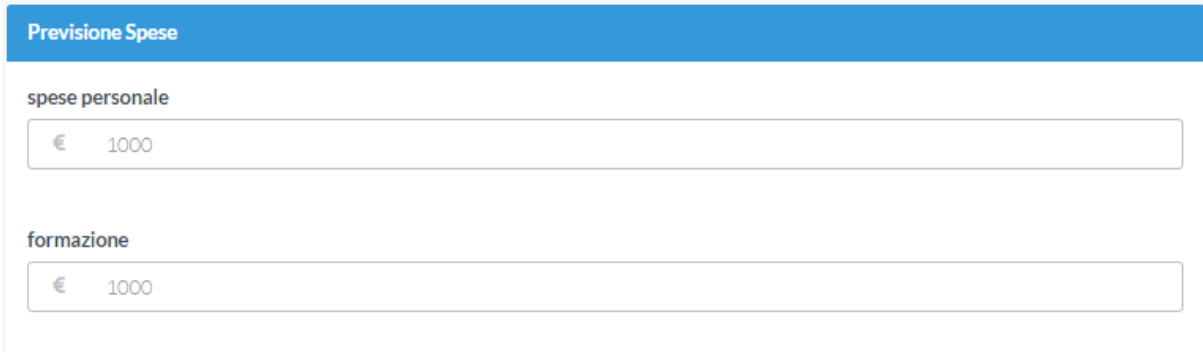

**Attenzione!! Se sono stati inseriti caratteri di testo all'interno delle singole voci di spese il campo totale riportrà la scritta "NAN" anziché la somma delle voci di spesa.**

**Totale** 

NaN

#### **Attenzione alla soglia massima di spesa riportata in ogni bando!!! NON ECCEDETE tale soglia altrimenti rischiate l'esclusione del progetto!!**

Ok.! Ecco fatto! Abbiamo finito l'illustrazione dei campi della scheda progetto.

**Mi raccomando, salvate spesso i vostri progressi!** Come già detto alla fine di questo modulo progetto esistono due tasti (Salva e Stampa) che permettono di salvare e stampare a schermo la scheda progetto.

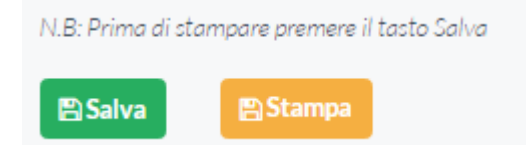

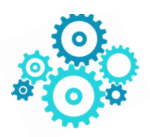

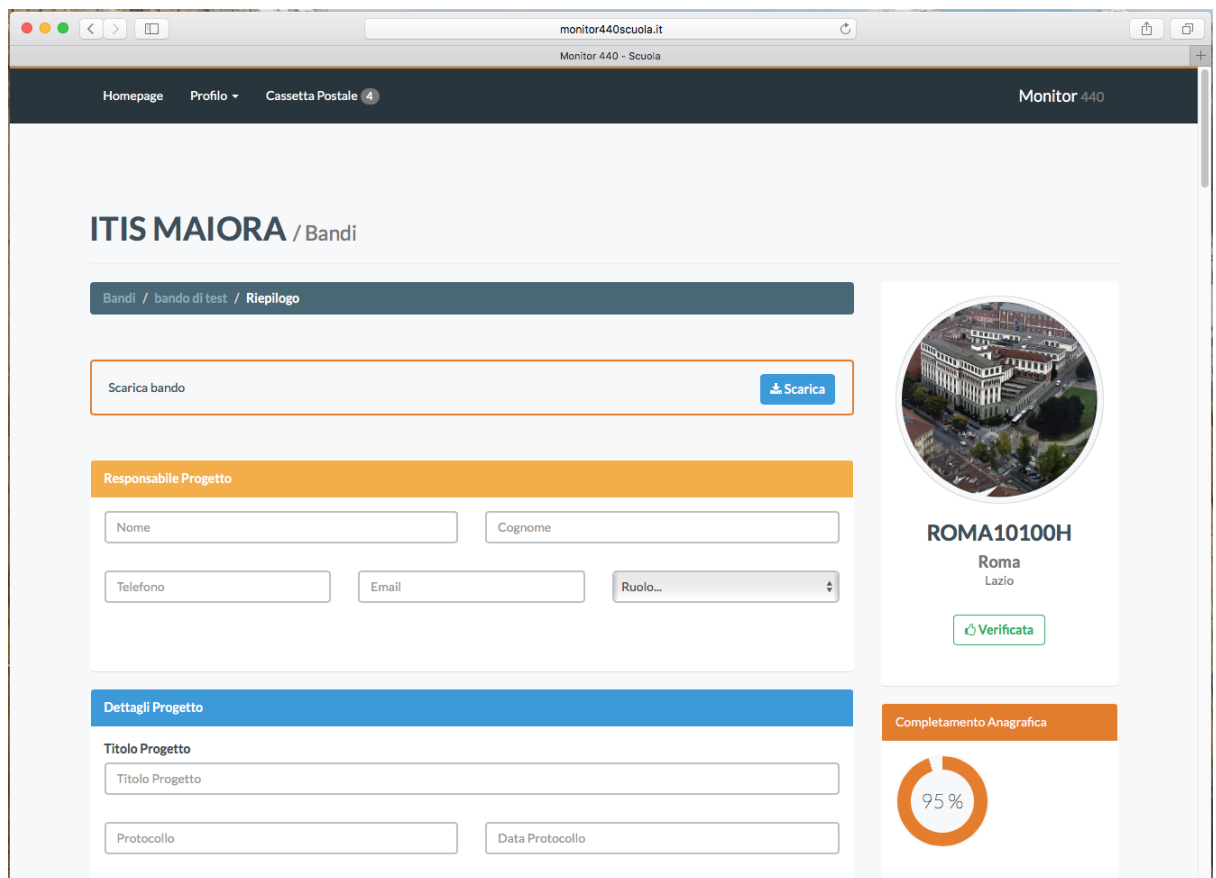

*Figura 7 - Iscrizione al bando / Compilazione del progetto, una panoramica delle prime sezioni*

Attenzione! Dopo aver fatto click su "Salva" il sistema vi indirizzerà verso la dashboard, il nostro cruscotto colorato che rappresenta la homepage. E' necessario per essere sicuri di avere salvato i vostri progressi.

Per tornare a lavorare sul progetto si dovrà individuare il box del bando su cui si stava

**a** Modifica

lavorando e fare click sul tasto "Modifica" (Figura 8). Il box del bando, una volta salvata una prima volta la scheda progettuale non riporterà più un tasto"Iscriviti" (vi ricordate? Il tasto arancione su cui era necessario cliccare per effettuare il primo accesso

+) Iscriviti

alla scheda progettuale ), ma, avendo iniziato a lavorare sul progetto il tasto "iscriviti" è stato sostituito dal tasto "Modifica" di colore verde. Del vicino tasto "Finalizza" ci occuperemo tra poco….

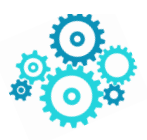

Attenzione: Ogni salvataggio / modifica sovrascrive il precedente **e non è possibile tornare indietro**.

Ovviamente è possibile fare quanti salvataggi / modifiche si vuole.

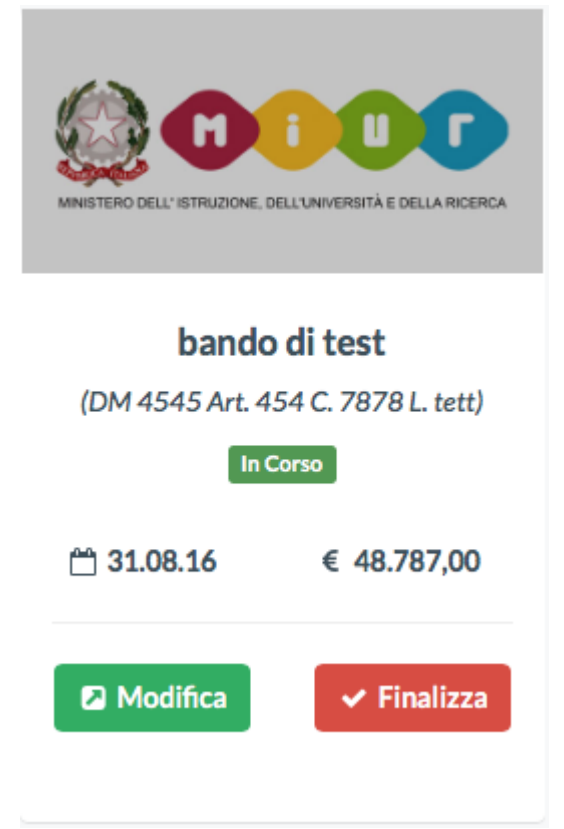

*Figura 8 - Box bando dopo il primo salvataggio nella dashboard. Da "Iscriviti" si è passati a "Modifica". Del tasto "Finalizza" ci occuperemo tra poco...*

#### La stampa del progetto

Abbiamo visto di sfuggita in più occasioni il tasto "stampa" posto in fondo alla scheda

**A**Stampa

progettuale . Vediamolo più nel dettaglio. Ovviamente se vi trovate nella dashboard e dovete stampare un progetto dovrete basterà individuare il box del bando a cui

**2** Modifica

state lavorando, fare click sul tasto verde "Modifica" e **scorrere in basso** 

**fino a trovare il tasto arancione "Stampa"** e fare click su di esso.

In questo modo il sistema genererà il PDF completo **di intestazione, lettera di trasmissione e già formattato. Bello no?! Dovete solo scaricarlo** (Figura 8).

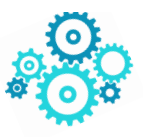

**E' necessario dunque entrare nel modulo di modifica del progetto** per poterlo stampare, non è possibile stamparlo dalla dashboard. Questo per garantire che la stampa sia sempre esattamente rispondente all'ultima modifica effettuata. **L'intestazione del progetto, così come la lettera di trasmissione sono generate in automatico dal sistema.** Basterà stamparlo e firmarlo per poterlo inviare.

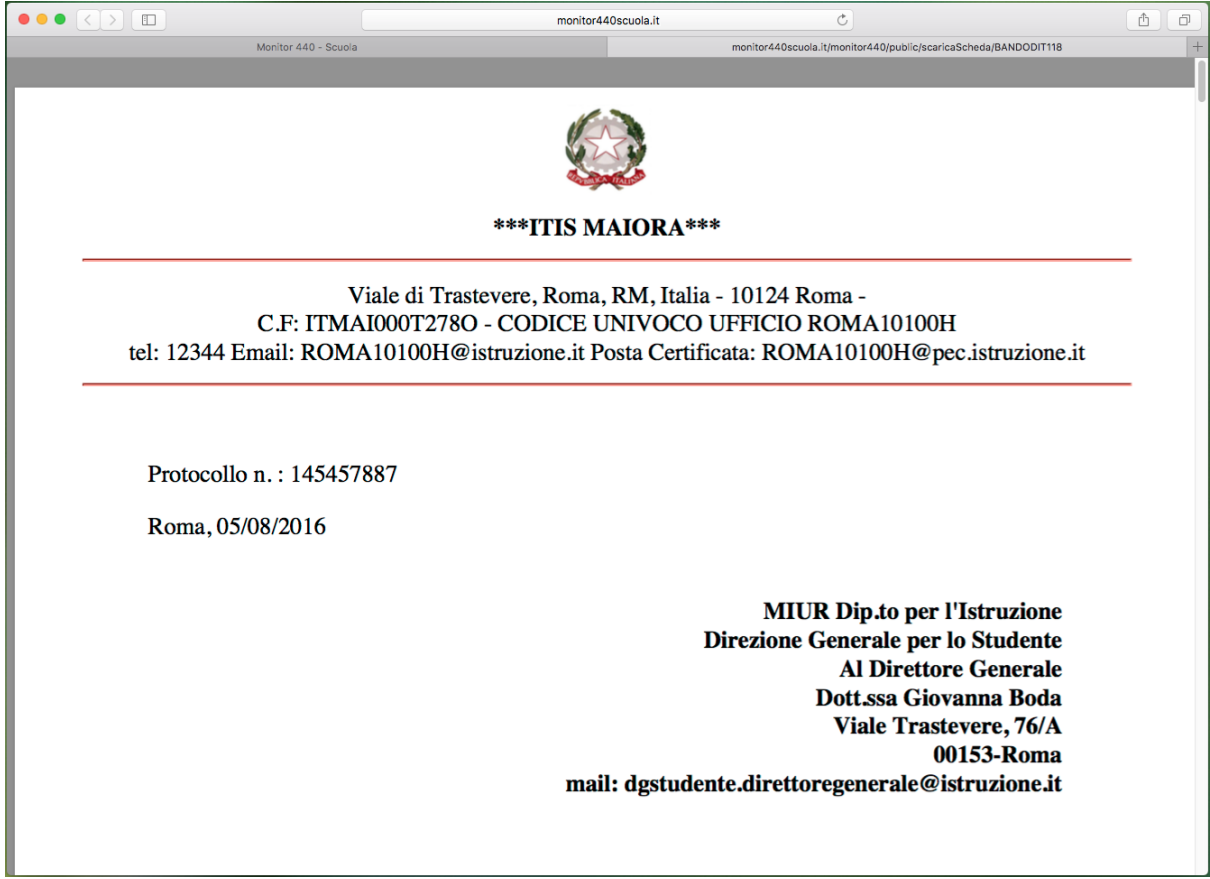

*Figura 9 - PDF finale del progetto.* 

## 1.3.4 Finalizzazione del progetto

Siamo ora ad un punto molto importante. E' bene fare MOLTA attenzione! Infatti **una volta finalizzato** il progetto, **NON SARA' PIU' POSSIBILE RIAPRIRLO e MODIFICARLO. Il sistema avvisa chiaramente che si sta completando la procedura con un allarme a tutto schermo, tuttavia si raccomanda estrema prudenza perché una volta finalizzato il progetto non potrà essere modificato.**

#### La procedura di finalizzazione

Dopo avere terminato le modifiche al progetto, il processo di finalizzazione blocca la possibilità di fare ulteriori modifiche al progetto e rende definitiva l'ultima versione caricata a

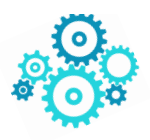

sistema e salvata nella scheda progettuale, in modo che sia pronto per essere scaricato e firmato digitalmente dal Dirigente scolastico.

Facciamo però un passo alla volta.

Torniamo ora alla nostra dashboard. Come abbiamo visto qualche paragrafo fa, accanto al

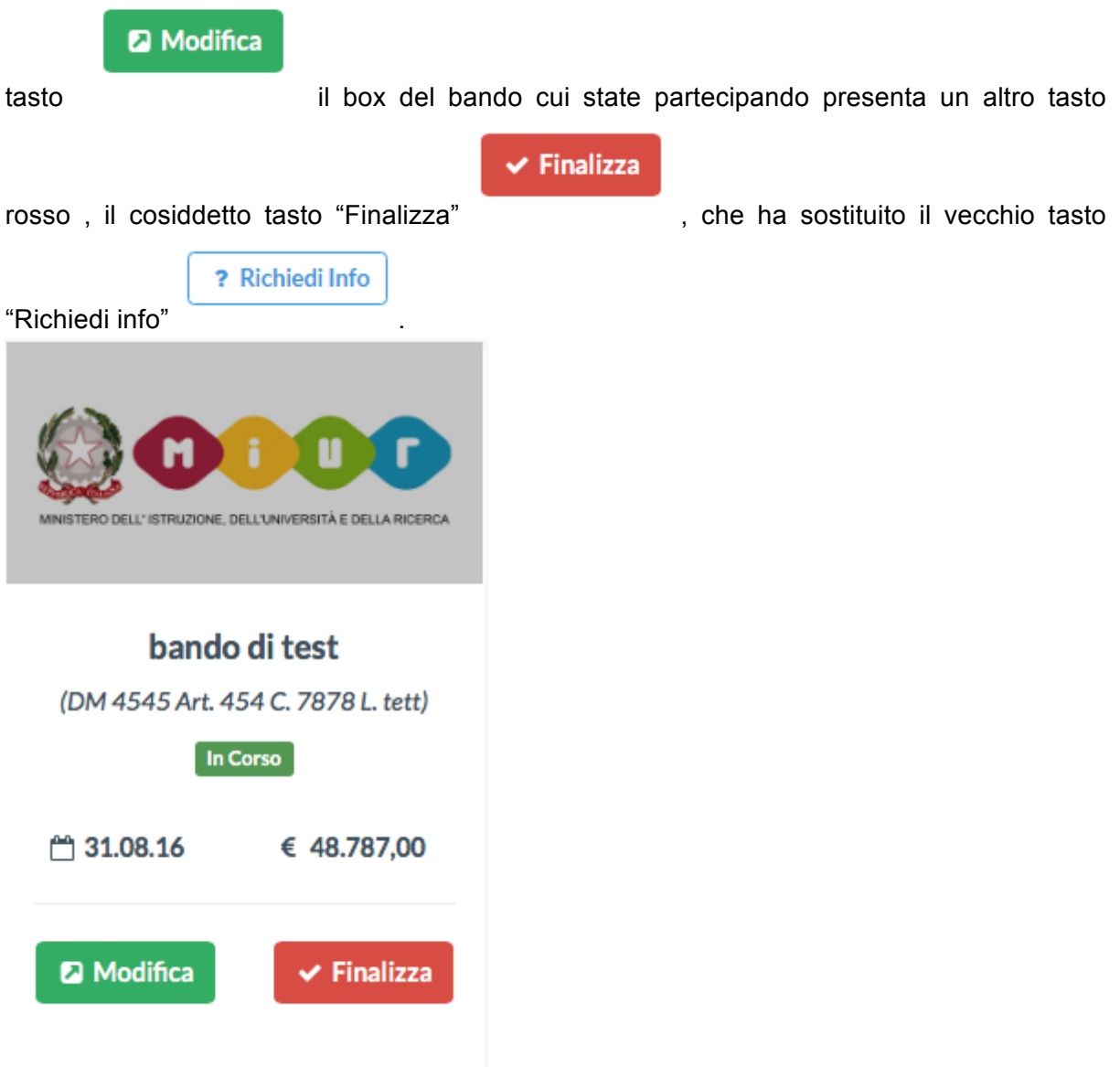

*Figura 8 bis. La stessa di prima ma in questo caso focalizziamo l'attenzione sul tasto "Finalizza"*

Dopo aver fatto click sul tasto "Finalizza", comparirà un messaggio di avvenuta finalizzazione del progetto (Figura 10).

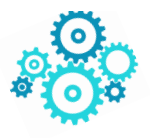

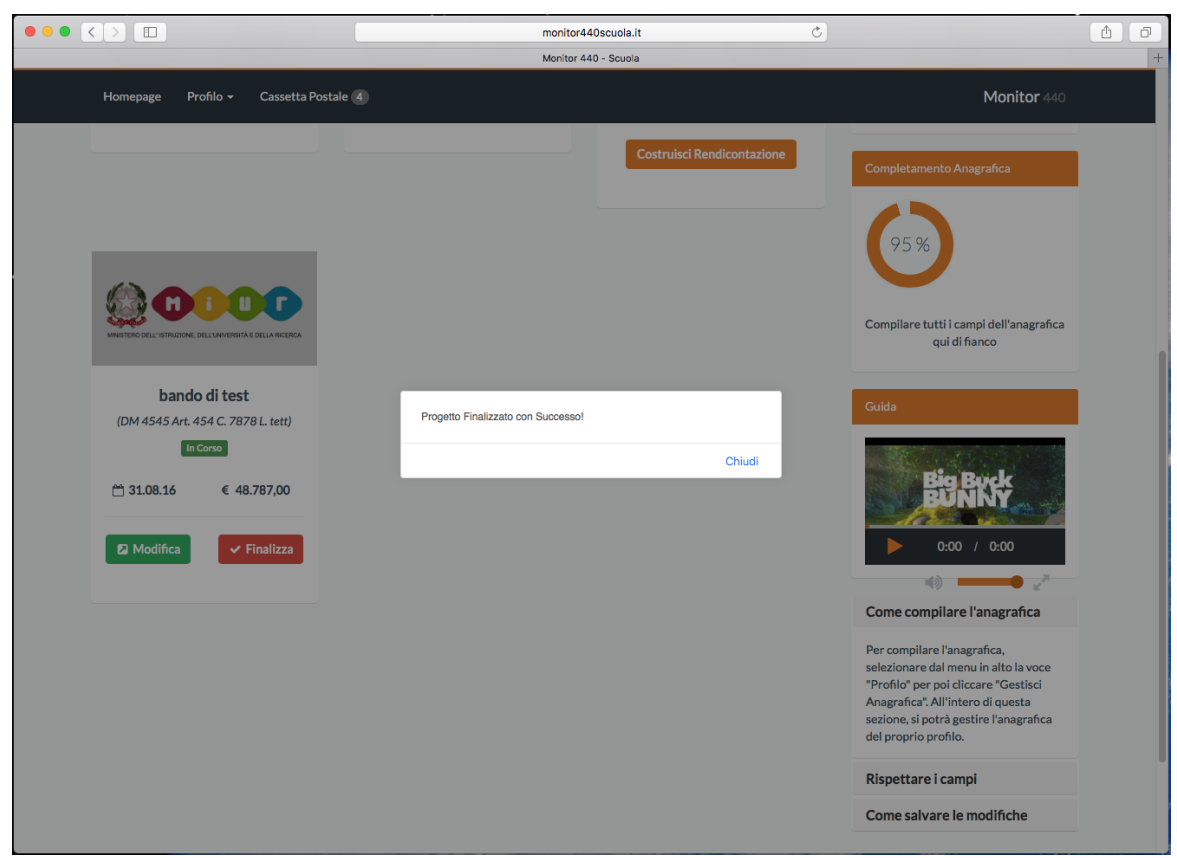

*Figura 10 - Progetto Finalizzato* 

A questo punto, nella dashboard i tasti del box del bando si modificheranno un'ultima volta. La Figura 11 riporta i due nuovi pulsanti che hanno sostituito i precedenti tasti. E' importante notare che anche il bando non risulterà più "**aperto**" ma "**chiuso**".

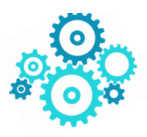

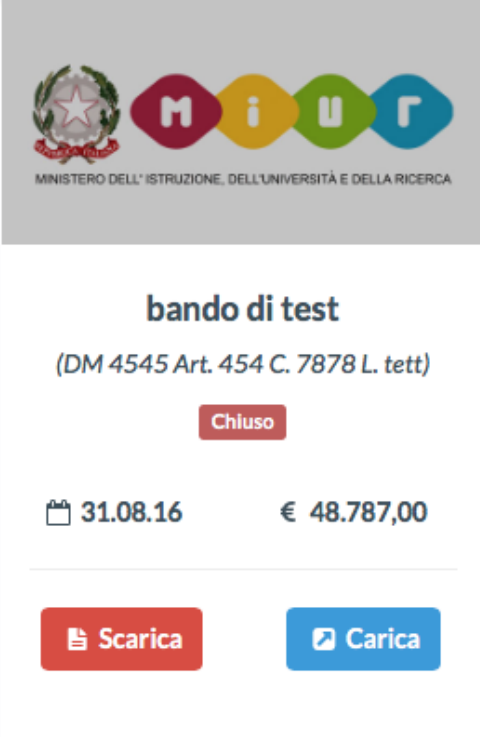

*Figura 11 - Il progetto è finalizzato! A questo punto l'icona del bando presenta due nuovi pulsanti , "scarica" e "carica" per permettere di accedere alle fasi successive*

Una volta finalizzato, i**nfatti NON E' più possibile modificare il progetto**. I due tasti

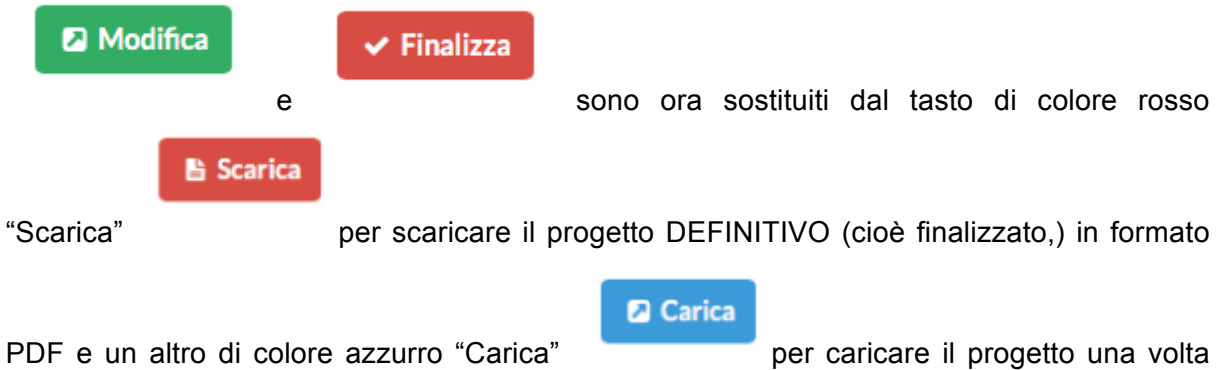

che questo sia **stato firmato digitalmente dal DS** attraverso un software esterno alla piattaforma.

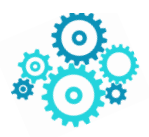

## Sicuro di voler finalizzare il bando?  $\times$ ATTENZIONE!!! PROSEGUENDO RENDERAI DEFINITIVA LA VERSIONE DEL TUO PROGETTO: NON SARANNO POSSIBILI ULTERIORI MODIFICHE AL PROGETTO E DOVRAI PROCEDERE NELLE ALTRE FASI: SCARICARE IL PROGETTO: FIRMARLO: RICARICARLO E INVIARLO. SEI SICURO DI VOLER **ANDARE AVANTI?** Continua Esci

## 1.3.5 La firma digitale, il caricamento e l'invio del progetto

Per firmare digitalmente un progetto lo si dovrà necessariamente scaricare sul proprio PC e firmarlo digitalmente (**fuori della piattaforma con un software esterno e l'apposita smart card**) **utilizzando obbligatoriamente la firma digitale del DS**.

Abbiamo ora davvero completato il progetto! Vediamo cosa abbiamo fatto fin qui: abbiamo completato la scheda progettuale, dopo le eventuali modifiche l'abbiamo finalizzata e resa definitiva e quindi l'abbiamo scaricata sul PC e firmata digitalmente.

E' stata una lunga corsa!

Ora possiamo procedere con l'ultimo passaggio: l'invio del progetto al MIUR. L'invio del progetto avviene sempre attraverso e con l'ausilio della piattaforma senza ricorrere alla posta elettronica nè tantomeno alla PEC. L'unico modo per inviare i progetti che sono stati compilati con la piattaforma è la piattaforma stessa: qualunque altro modo comporterà l'esclusione del progetto a meno che non vi sia una esplicita richiesta da parte degli uffici competenti.

Anche l'invio prevede una procedura guidata. Fate click sul tasto azzurro del

**a** Carica

box del bando per il quale avete preparato il progetto ed il sistema vi aprirà la sezione dedicata all'invio del progetto al MIUR.

La sezione contiene un modulo dove inserire eventuali note (ignorate il campo impronta è una funzione attualmente non richiesta) e caricare il file del progetto firmato digitalmente

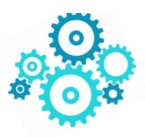

(Figura 12) utilizzando il tasto "**seleziona file**". Poi spingete sul tasto "**confermi di inviare**" e infine sul tasto verde "**invia**". Il progetto sarà a brevissimo… "recapitato" al MIUR!

## **ATTENZIONE : Prima di inviare il file del progetto appare un popup che ricorda che l'invio rende non più modificabile il progetto.**

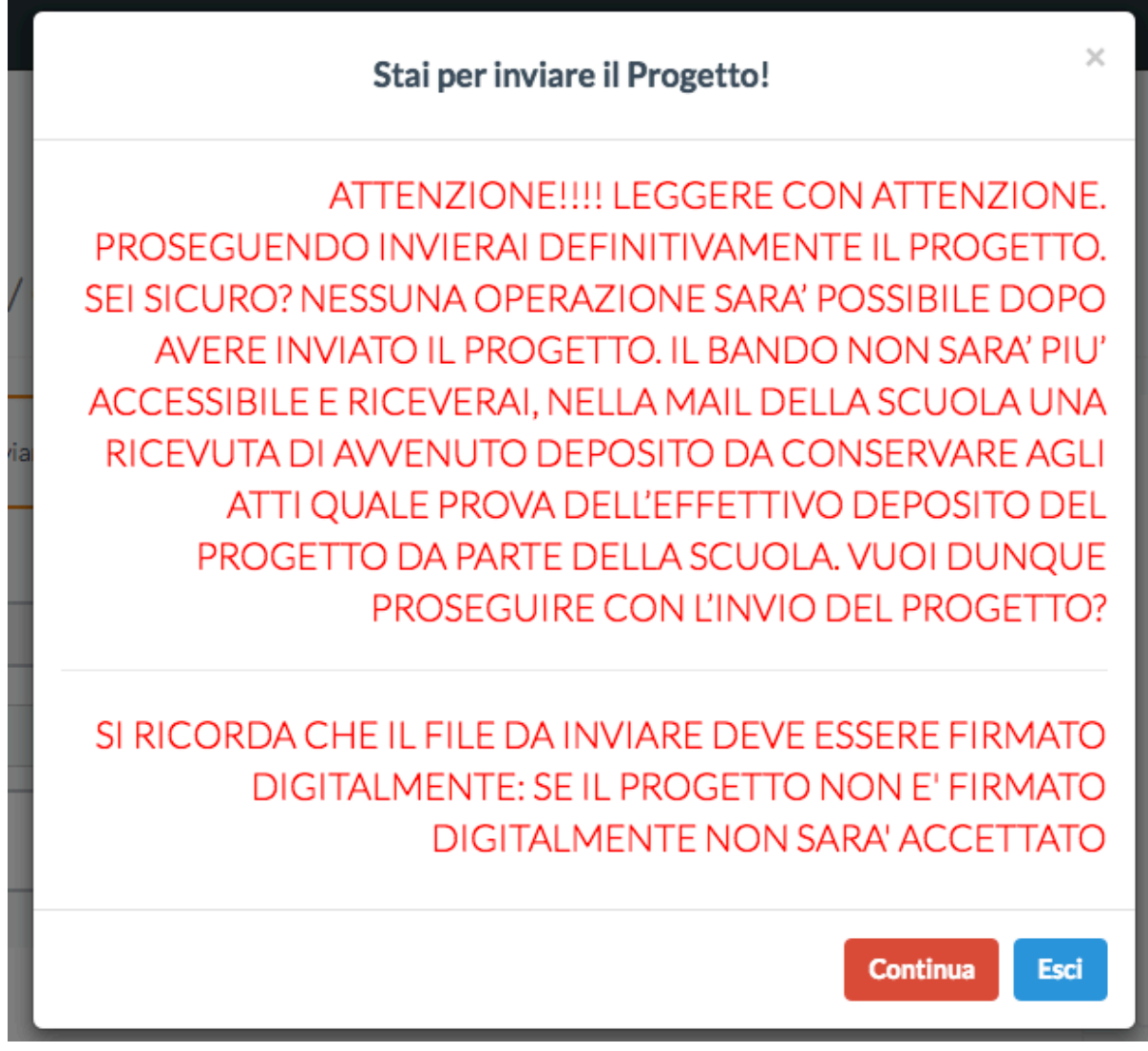

**Inoltre si ricorda che il file da inviare deve essere firmato digitalmente: se il progetto non è firmato digitalmente non sarà accettato.**

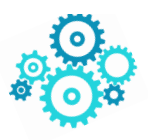

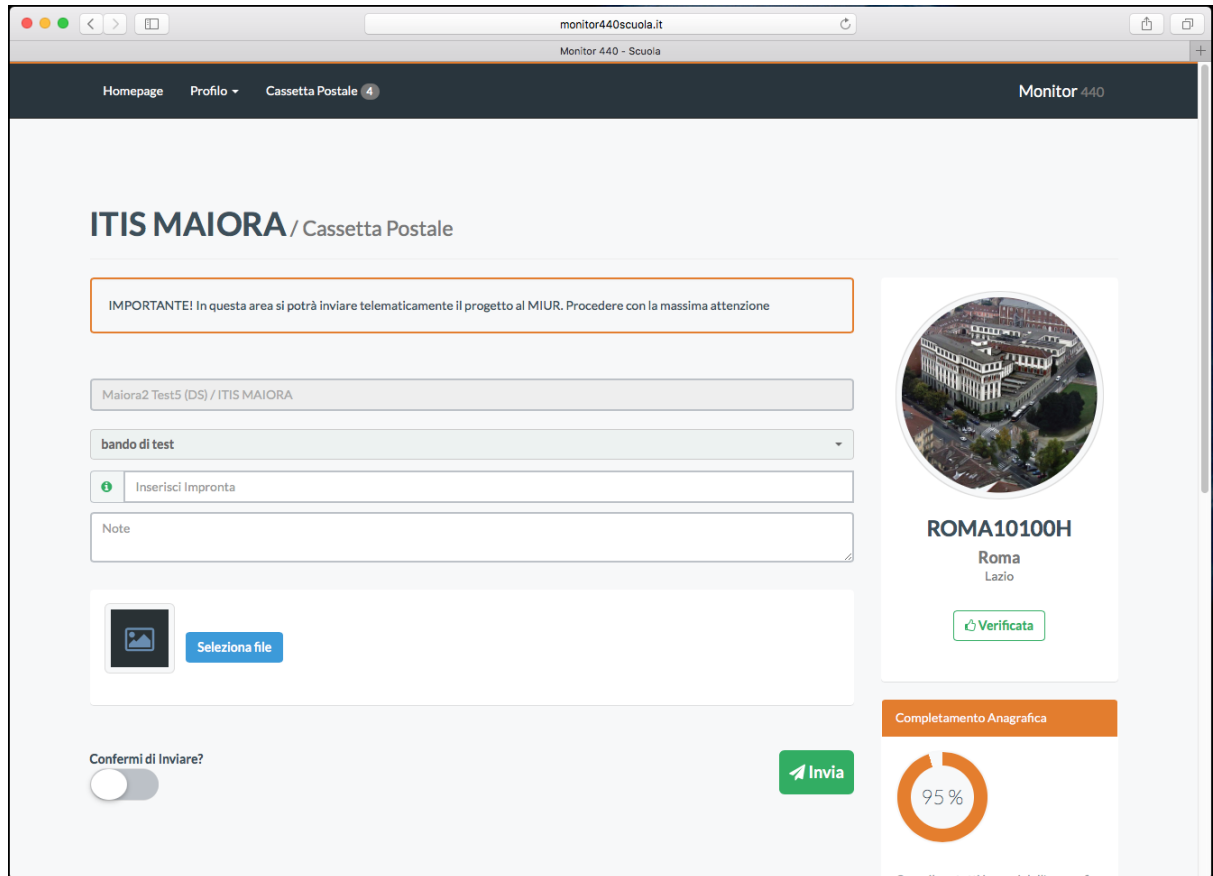

*Figura 12 - Maschera di invio del progetto al MIUR*

#### La ricevuta di avvenuto deposito

Una volta inviato il progetto, la piattaforma depositerà in automatico nella cassetta postale (tasto in alto sulla barra) una **ricevuta di avvenuto deposito** che dovrete conservare agli atti. La ricevuta fa fede dell'avvenuto deposito del progetto e della corretta ricezione da parte del MIUR.

Qualora non trovaste nella cassetta postale la ricevuta di avvenuto deposito contattate l'assistenza.

Avete terminato! Il progetto è stato inviato con successo!

*Contatto email per supporto tecnico: supporto@monitor440scuola.it (attivo nei giorni feriali dalle 9.00 alle 18.00)*

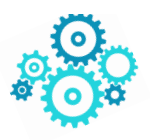

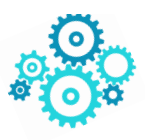